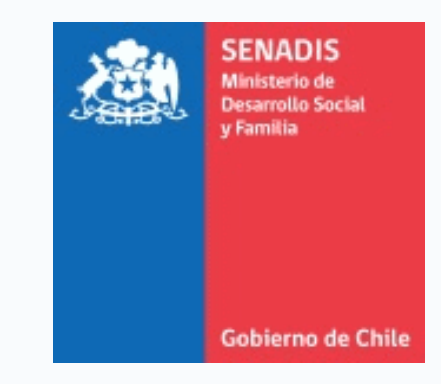

# **MANUAL DE USUARIO PLATAFORMA FONDOS.GOB.CL**

# **PROGRAMA DE RECURSOS DE APOYO PARA ESTUDIANTES DE EDUCACIÓN SUPERIOR CON DISCAPACIDAD**

**MODALIDAD CONTINUIDAD - SERVICIOS DE APOYOS**

**Servicio Nacional de la Discapacidad SENADIS**

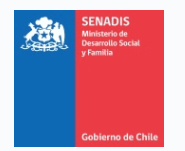

### **BIENVENIDA**

Este documento te servirá de guía para postular al Programa de Recursos de Apoyo para Estudiantes de Educación Superior con Discapacidad mediante [https://fondos.gob.cl,](https://fondos.gob.cl/) plataforma que por primera vez aloja convocatorias de SENADIS.

A continuación, te indicaremos cómo crear tu cuenta en la plataforma y presentar un proyecto.

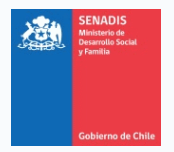

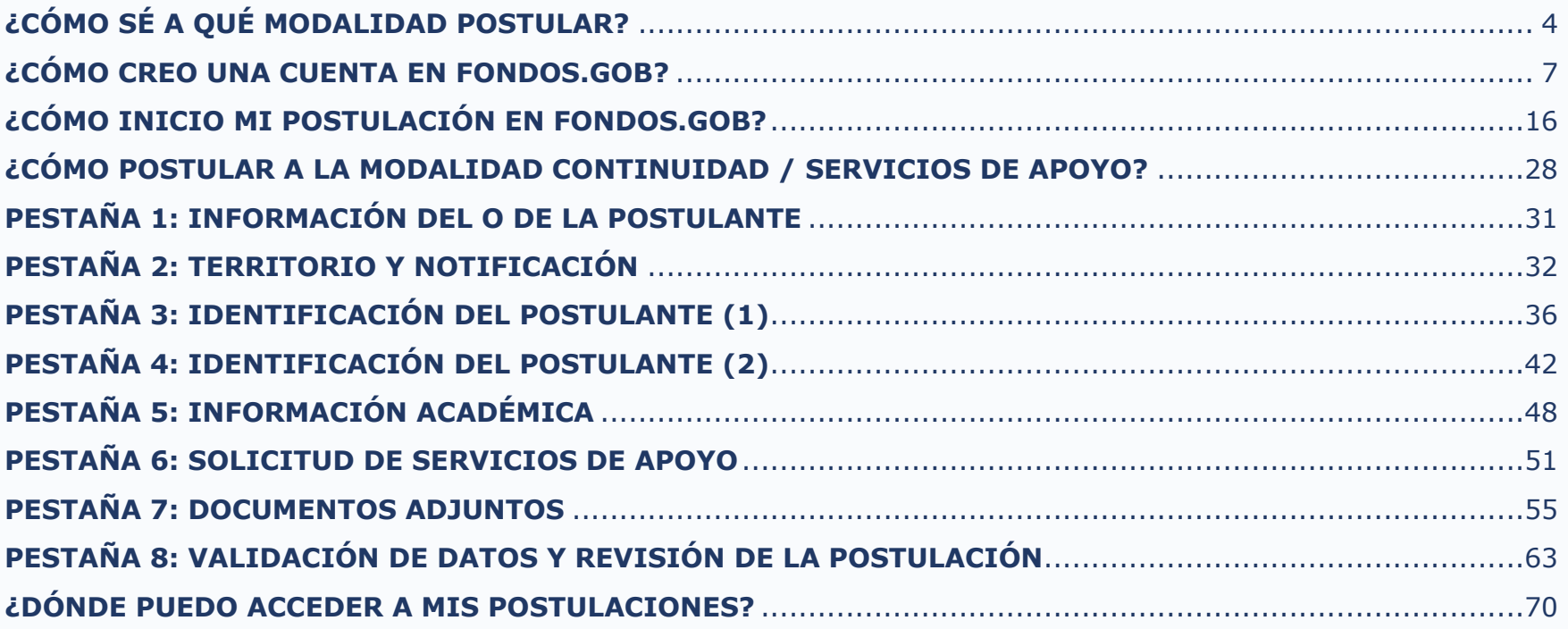

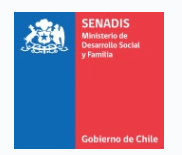

# <span id="page-3-0"></span>**¿CÓMO SÉ A QUÉ MODALIDAD POSTULAR?**

**1.** Para definir la modalidad a la que más te conviene postular, debes evaluar si requieres un servicio de apoyo, materiales de apoyo o ambos recursos.

Ten presente que si deseas renovar tus servicios de apoyo adjudicados el año 2023, también puedes hacerlo.

a. Si necesitas recursos únicamente para contratar un asistente personal o un intérprete en Lengua de Señas, te sugerimos que postules a la modalidad **Nuevos / Servicios de Apoyo**.

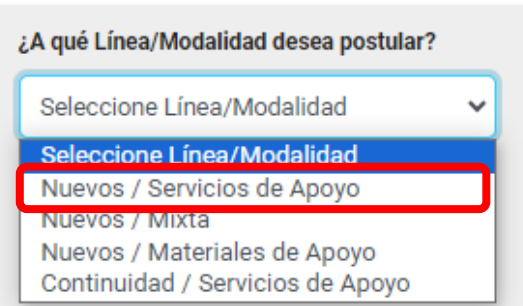

b. Si necesitas recursos únicamente para la compra de herramientas que faciliten tu participación en el ámbito educativo, tales como notebook, software

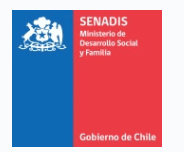

reconocedor de voz, entre otros, te sugerimos que postules a la modalidad **Nuevos / Materiales de Apoyo**.

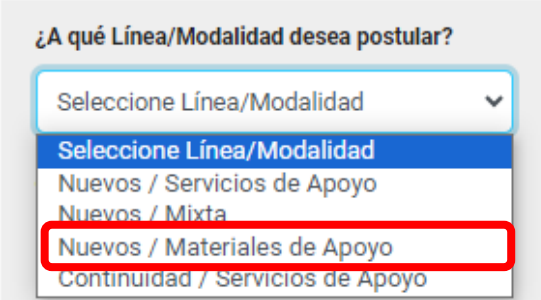

c. Si necesitas recursos tanto para la contratación de un asistente personal o un intérprete, como para la compra de materiales de apoyo, te sugerimos que postules a la modalidad **Nuevos / Mixta**.

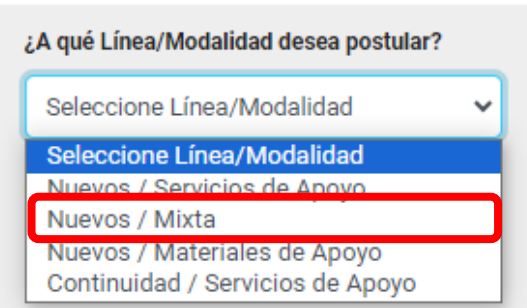

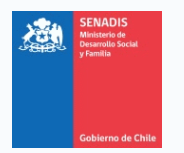

d. Si adjudicaste recursos para la contratación de servicios de apoyo durante el año 2023, y deseas renovar estos recursos, te sugerimos que postules a la modalidad **Continuidad / Servicios de Apoyo**.

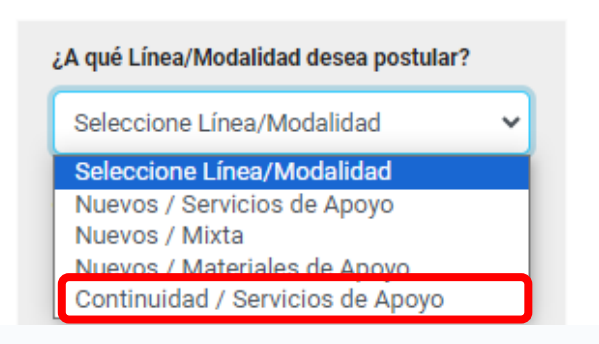

**Solo podrás postular a una modalidad de financiamiento**. En caso que postules a más de una modalidad, solo se considerará como válida la última postulación finalizada en la plataforma de postulación, por lo que es muy relevante que definas con cuidado la modalidad a postular, según sean tus necesidades.

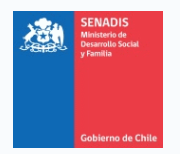

### <span id="page-6-0"></span>**¿CÓMO CREO UNA CUENTA EN FONDOS.GOB?**

- 1. Ingresa a la web<https://fondos.gob.cl/>
- **2.** Haz clic en el extremo superior derecho, donde dice **Iniciar sesión**.

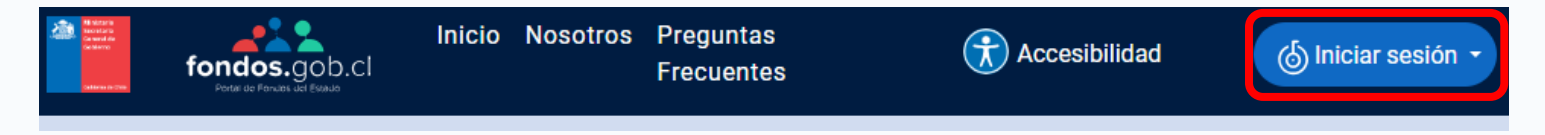

**3.** Haz clic donde dice **Soy ciudadano**.

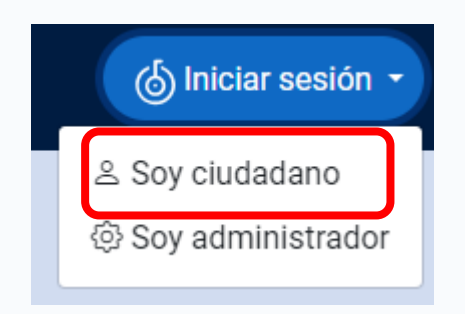

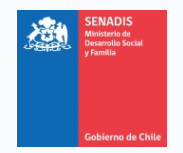

**4.** La plataforma te redirigirá al portal de ClaveÚnica, donde deberás ingresar tu RUN y ClaveÚnica para continuar.

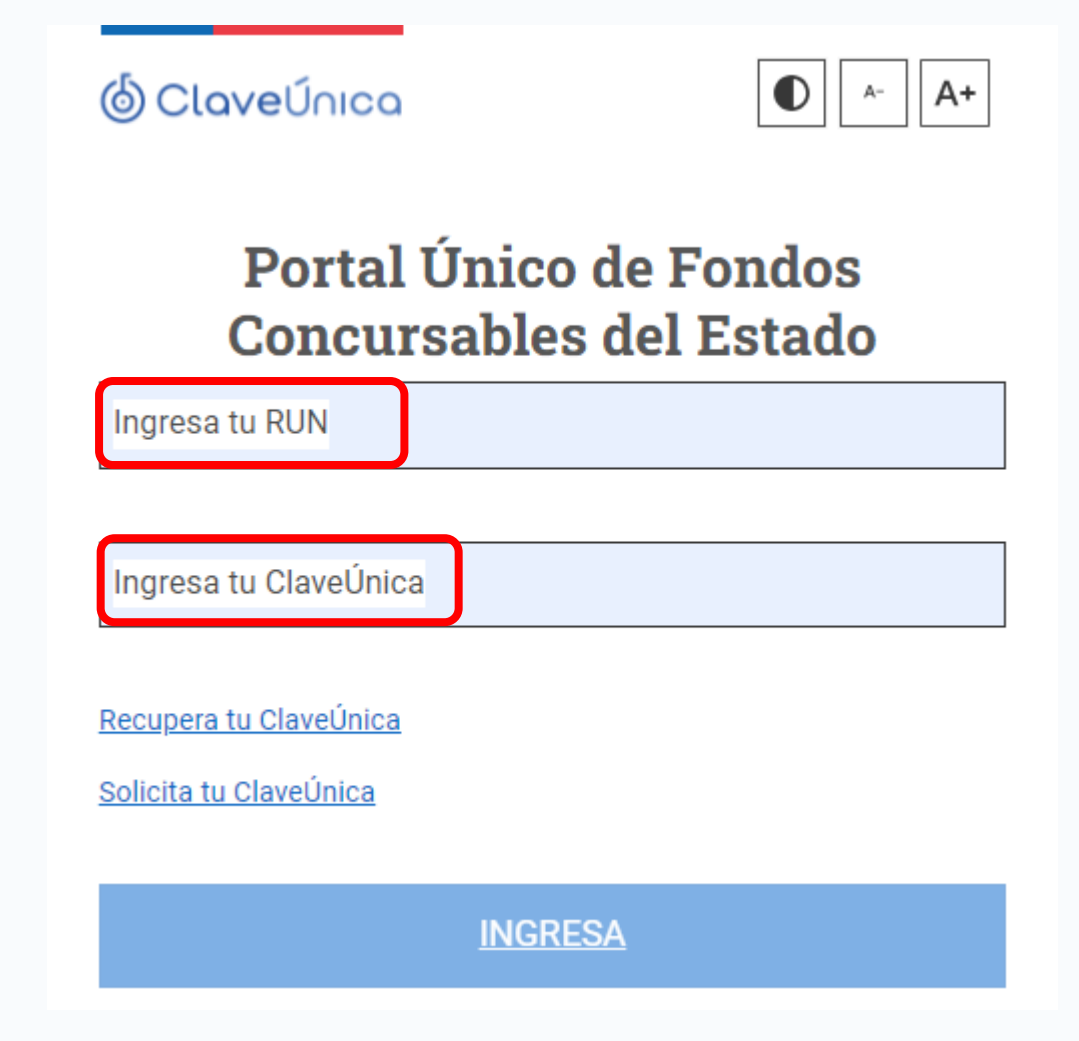

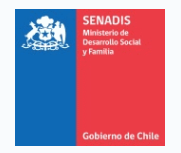

**5.** El portal de ClaveÚnica te redirigirá nuevamente a la plataforma fondos.gob. Esta vez, se mostrará la pestaña **Bienvenida**, con los teléfonos de la mesa de ayuda.

Se verán también otras cuatro pestañas (**Datos Personales**, **Relaciones Jurídicas**, **Postula Aquí** y **Mis Postulaciones**). A continuación veremos el llenado de información para la pestaña **Datos Personales**.

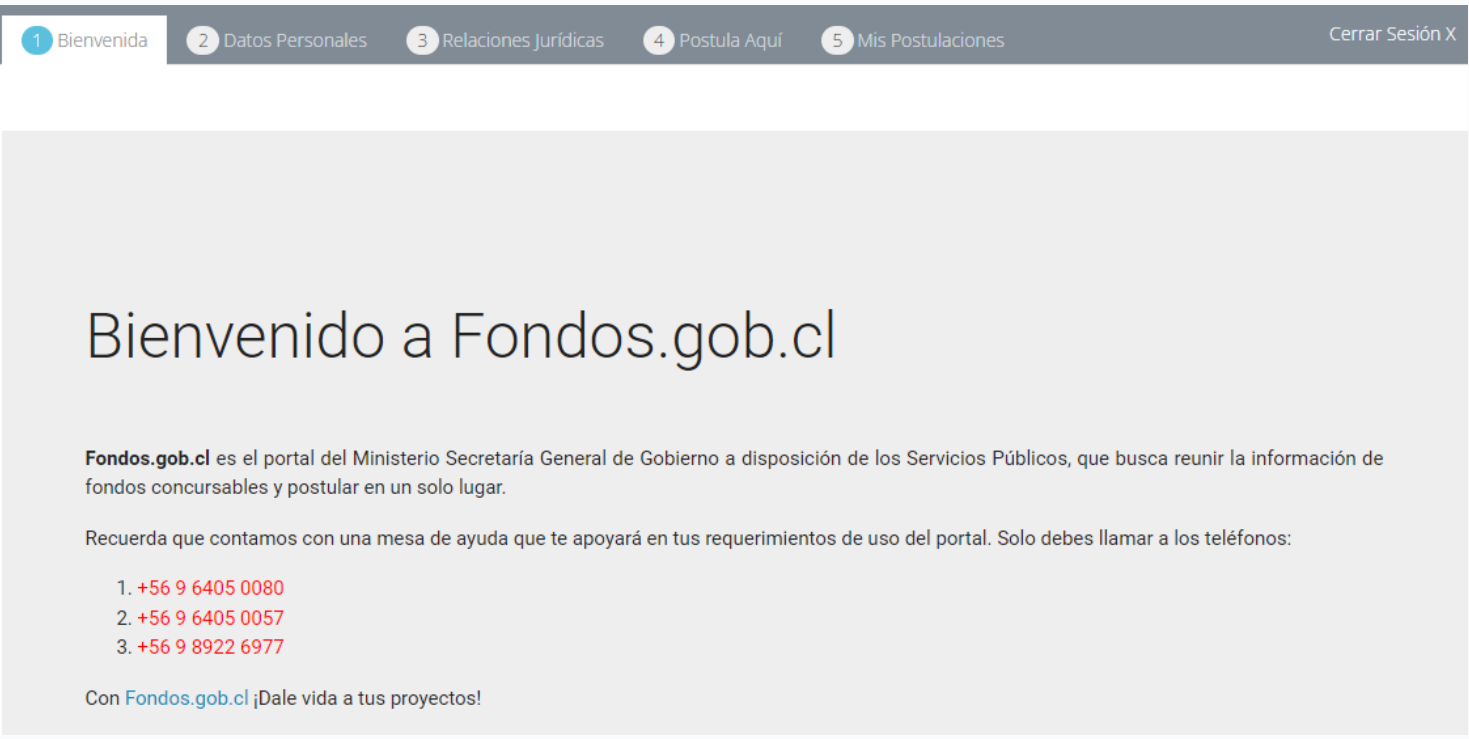

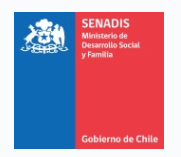

**6.** Haz clic en la pestaña **Datos Personales**.

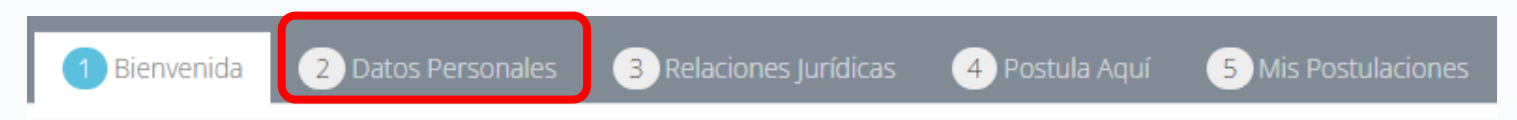

**7.** Al haber ingresado con tu ClaveÚnica, se llenarán automáticamente los campos Nombres, Apellido Paterno, Apellido Materno, RUN, Nacionalidad y Pertenencia a Pueblo Originario.

Para continuar, es necesario que completes los campos obligatorios (con asterisco, \*), vale decir, Género, Discapacidad y Fecha de Nacimiento.

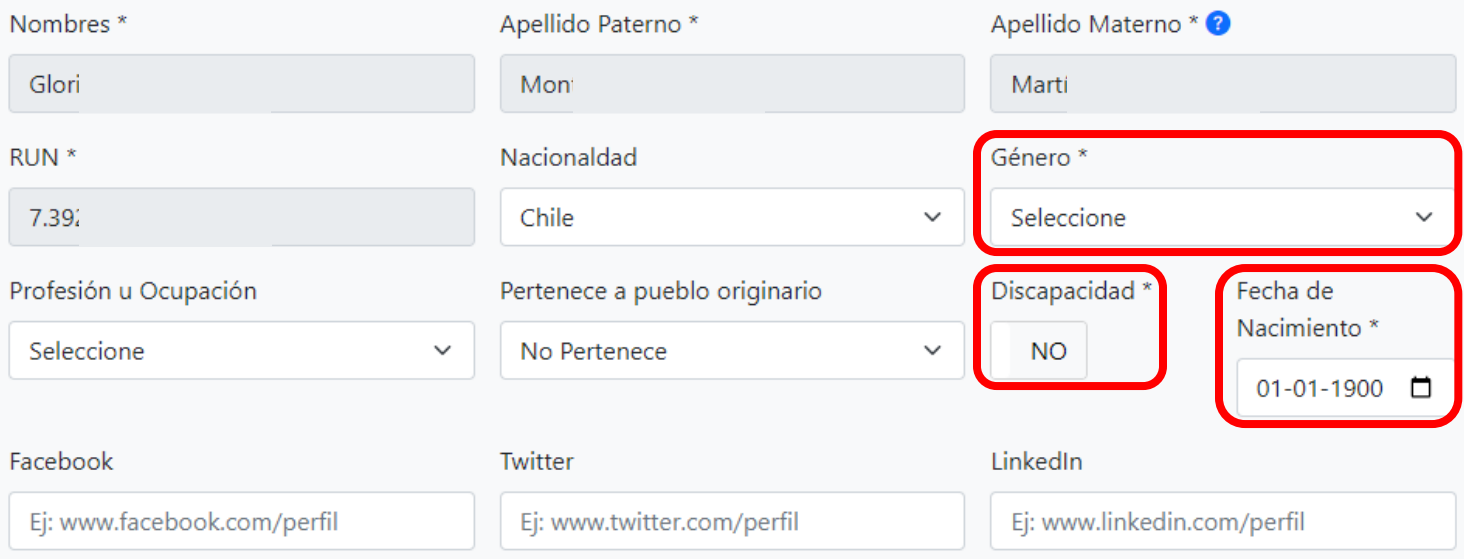

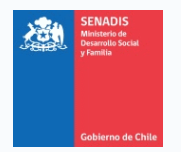

- **8.** Cuando termines de llenar la información, ve al final de la página y haz clic en **Guardar**.
	- 52020 ACTIVIDAD PESQUEL 52030 - PESCA ARTESANAL. I 52040 - RECOLECCIÓN DE PF 52050 - SERVICIOS RELACIOI 100000 EVERACCIÓN ACIA **Guardar**
- **9.** Sube al inicio de la página y fíjate que el progreso del apartado **2.1. Antecedentes Generales**, sea de un 100%. En caso de que no sea así, revisa los campos que te faltaron por completar y vuelve a presionar **Guardar**.

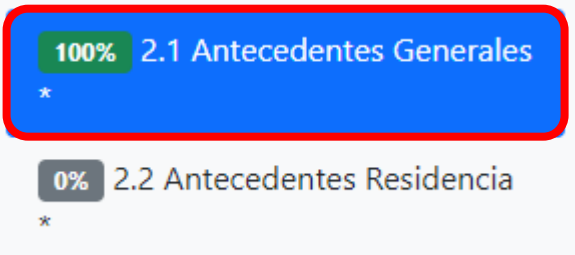

**10.** Una vez que tengas un 100% en el apartado **2.1. Antecedentes Generales**, haz clic en el apartado **2.2. Antecedentes Residencia**.

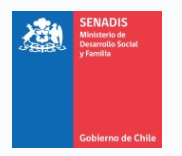

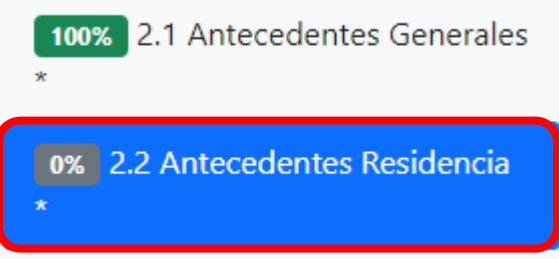

**11.** En este apartado deberás completar todos los campos obligatorios (con asterisco, \*), vale decir, Dirección, Numeración, País de Residencia, Cuidad y Código Postal.

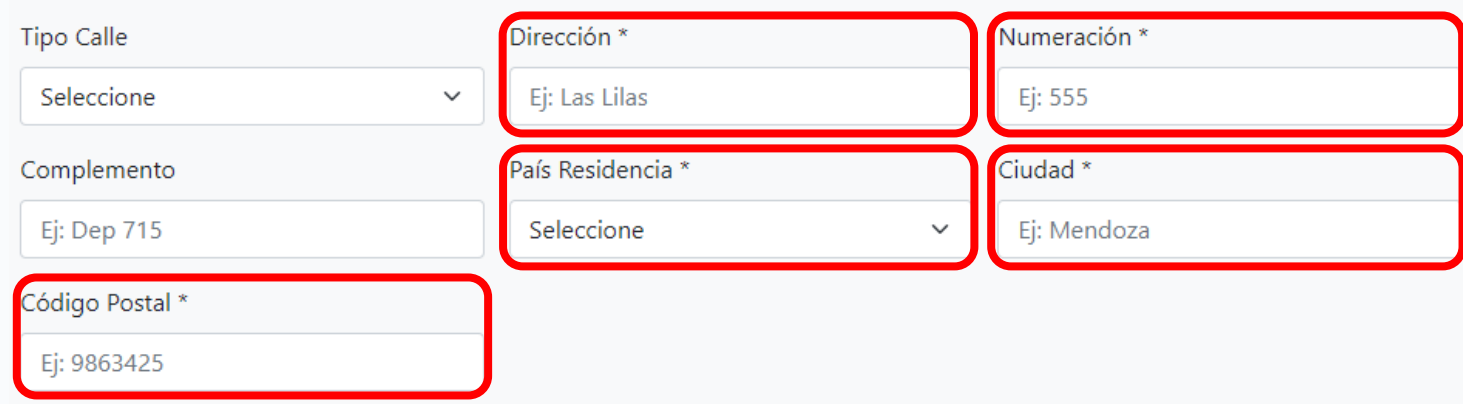

**12.** Para facilitar la búsqueda de tu código postal, te sugerimos ingresar a la página web de Correos de Chile, [https://www.correos.cl/,](https://www.correos.cl/) y seleccionar la opción **Código postal**.

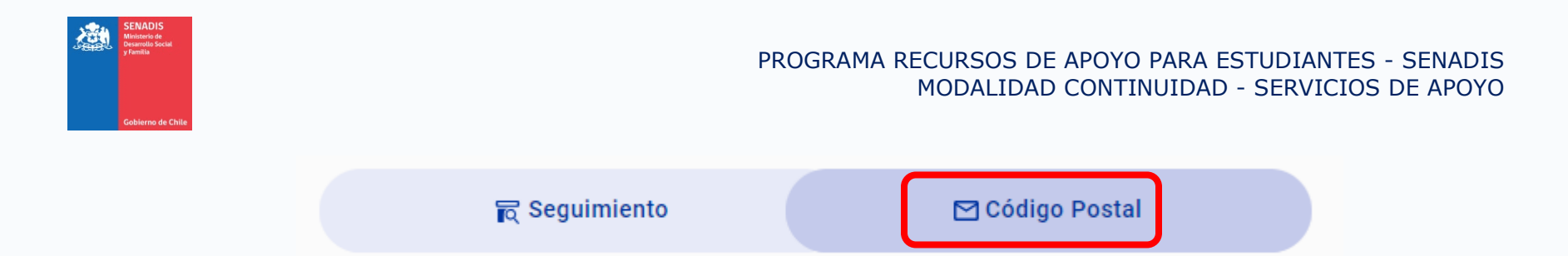

**13.** En la página web de Correos de Chile, ingresa tu dirección de acuerdo a los campos requeridos (Comuna, Calle y Numeración) y presiona **Buscar**.

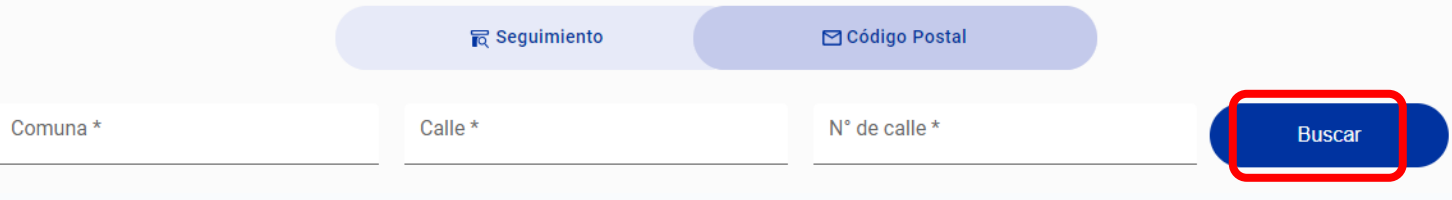

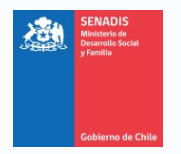

**14.** Copia el código postal que te aparecerá en el resultado, y pégalo en el apartado **2.2. Antecedentes Residencia**, en específico en la pregunta relacionada con el **código postal**.

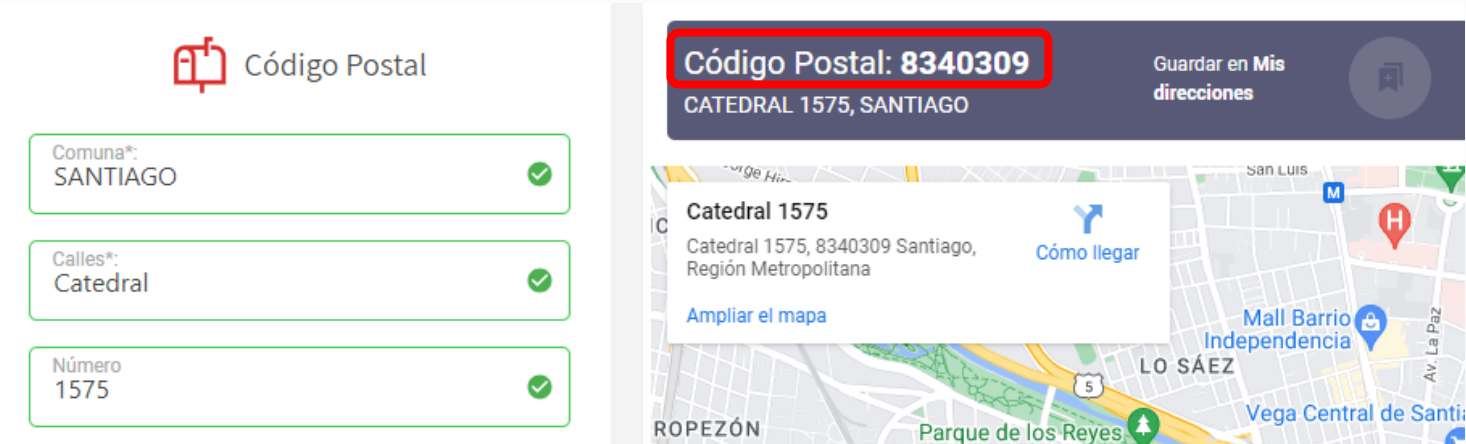

**15.** Cuando termines de llenar la información, ve al final de la página y haz clic en **Guardar**.

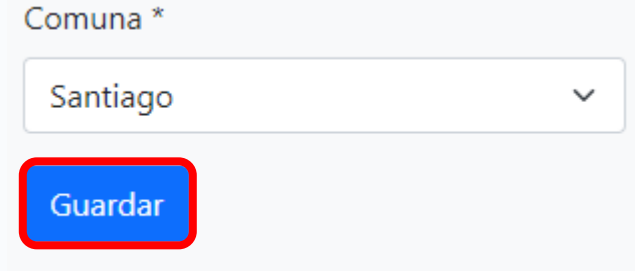

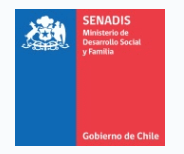

**16.** Sube al inicio de la página y fíjate que el progreso del apartado **2.2. Antecedentes Residencia**, sea de un 100%. En caso de que no sea así, revisa los campos que te faltaron por completar y vuelve a presionar **Guardar**.

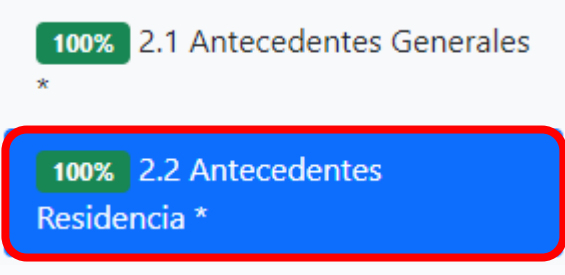

- **17.** Los demás apartados de la pestaña **Datos Personales** (Antecedentes de Contacto, Formación, Experiencia Laboral, Portafolio, Documentos Opcionales, Áreas de Interés) son opcionales, vale decir, no influyen en este proceso de postulación, por lo tanto puedes o no completarlos para continuar.
- **18.** La siguiente pestaña, **Relaciones Jurídicas**, aplica para postulaciones realizadas por instituciones. El presente llamado no requiere que se complete esta información, por lo tanto, puedes dejar en blanco esta pestaña y continuar.

**Siguiendo estos pasos, contarás con la información necesaria en la plataforma para iniciar tu solicitud de recursos, así como también para postular a otras convocatorias del Estado que sean de tu interés.**

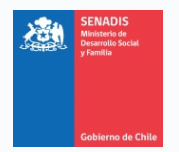

# <span id="page-15-0"></span>**¿CÓMO INICIO MI POSTULACIÓN EN FONDOS.GOB?**

Una vez completados todos los pasos del apartado anterior, **¿CÓMO CREO UNA CUENTA EN FONDOS.GOB?**, podrás iniciar tu postulación a cualquier convocatoria del Estado que esté publicada en esta plataforma.

> **MUY IMPORTANTE:** A esta convocatoria debes postular como estudiante, vale decir, **debes ingresar con tu ClaveÚnica**. Si recibes ayuda de un tercero para realizar tu postulación, es de suma importancia que lo hagan con tu sesión, ya que serán los datos de la persona cuya ClaveÚnica se ingrese los que serán evaluados.

Para proceder con la postulación al Programa de Recursos de Apoyo para Estudiantes de Educación Superior con Discapacidad, sigue estos pasos:

- **1.** Ingresa a la web<https://fondos.gob.cl/>
- **2.** Haz clic en el extremo superior derecho, donde dice **Iniciar sesión**.

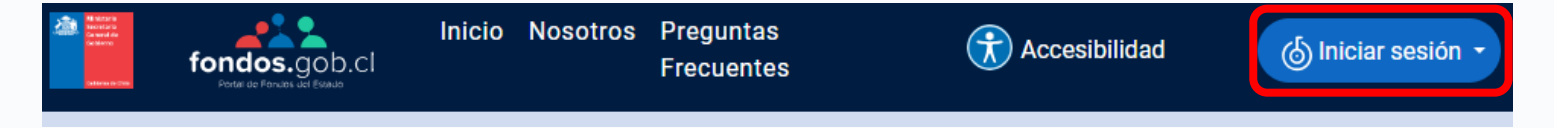

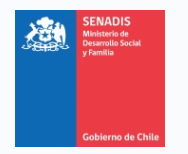

**3.** Haz clic donde dice **Soy ciudadano**.

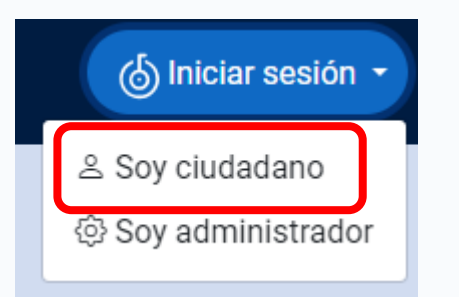

**4.** La plataforma te redirigirá al portal de ClaveÚnica, donde deberás ingresar tu RUN y ClaveÚnica para continuar.

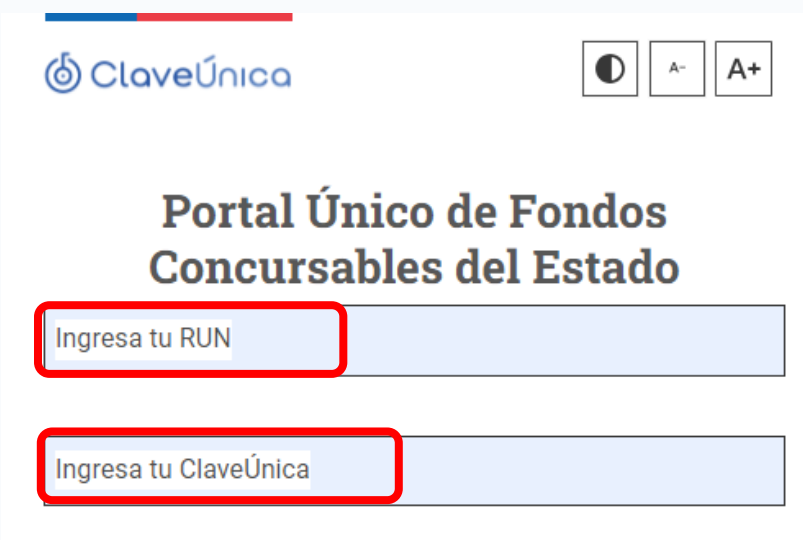

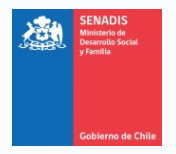

**5.** El portal de ClaveÚnica te redirigirá nuevamente a la plataforma fondos.gob. Esta vez, se mostrará la pestaña **Bienvenida**, con los teléfonos de la mesa de ayuda.

Se verán también otras cuatro pestañas (**Datos Personales**, **Relaciones Jurídicas**, **Postula Aquí** y **Mis Postulaciones**).

**6.** Haz clic en la pestaña **Postula Aquí**.

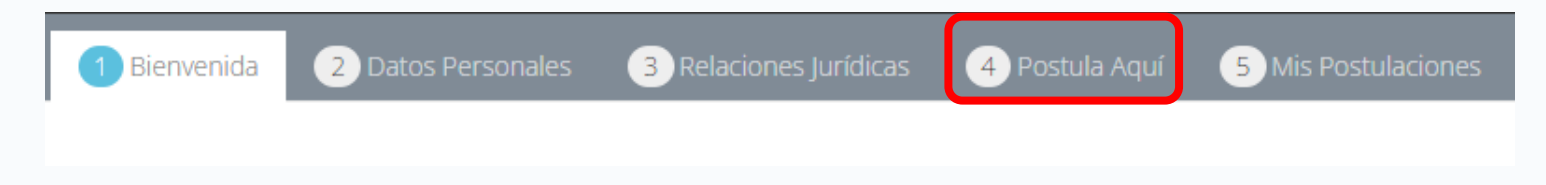

**7.** En esta nueva pestaña aparecerán todas las convocatorias del Estado vigentes. Elige el concurso **Recursos de Apoyos Educativos**. Puedes hacerlo mediante el buscador o ingresando una palabra clave.

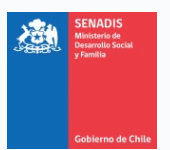

#### PROGRAMA RECURSOS DE APOYO PARA ESTUDIANTES - SENADIS MODALIDAD CONTINUIDAD - SERVICIOS DE APOYO

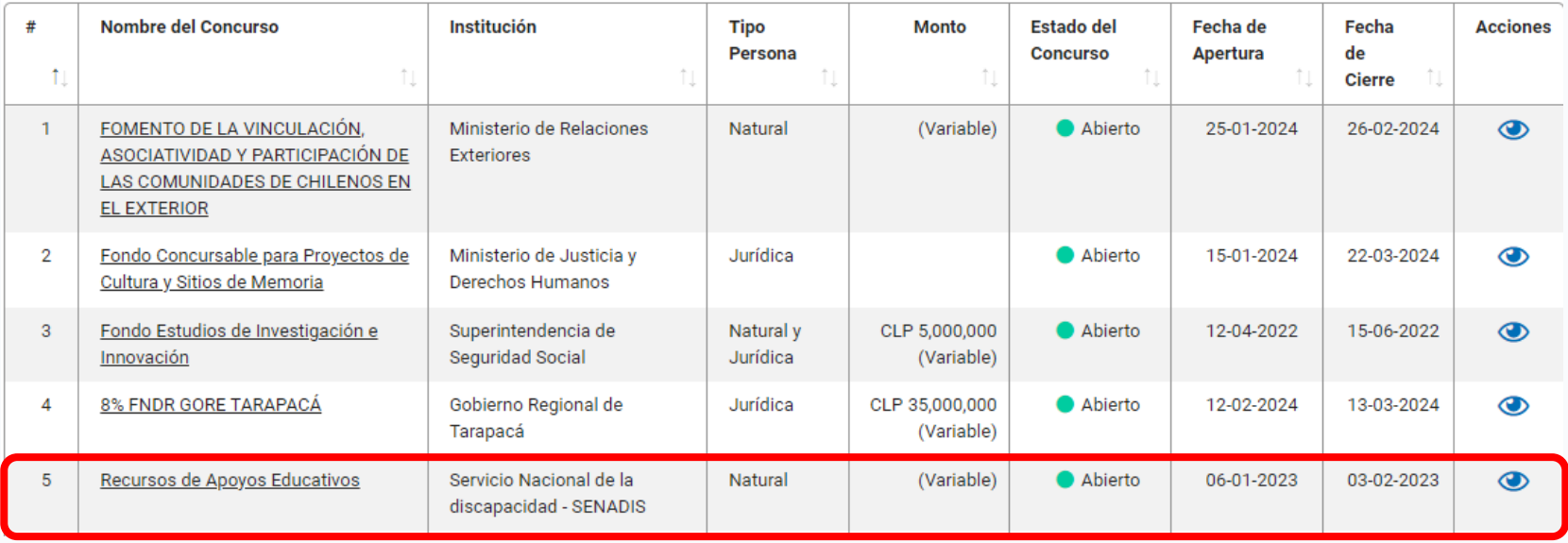

**8.** Para acceder a la convocatoria, haz clic en el ícono de **Acciones** (ojo).

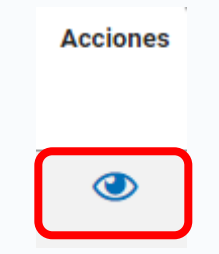

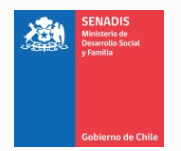

**9.** Se abrirá una nueva pestaña, indicando el nombre de la convocatoria.

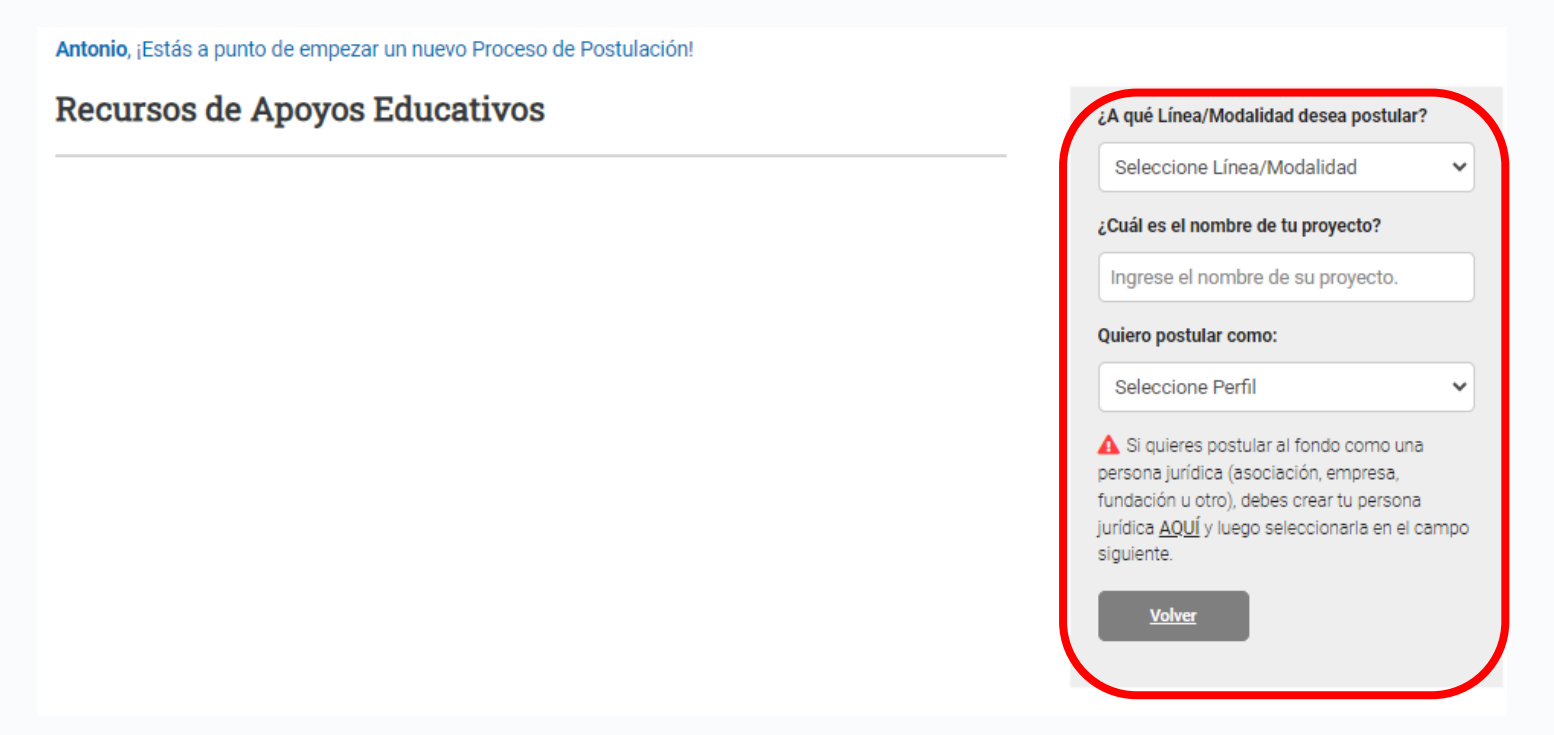

**10.** En el costado derecho de la página, estará la opción para iniciar tu postulación. Podrás escoger entre las dos líneas (estudiantes nuevos y estudiantes de continuidad) y las tres modalidades que existen en la presente convocatoria (servicios de apoyo, materiales de apoyo y mixta), las cuales se explican en detalle en el primer módulo de este manual.

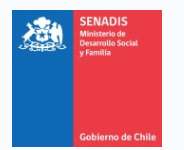

Selecciona la línea y modalidad que más se acomode a tus necesidades en el campo **¿A qué Línea/Modalidad desea postular?**

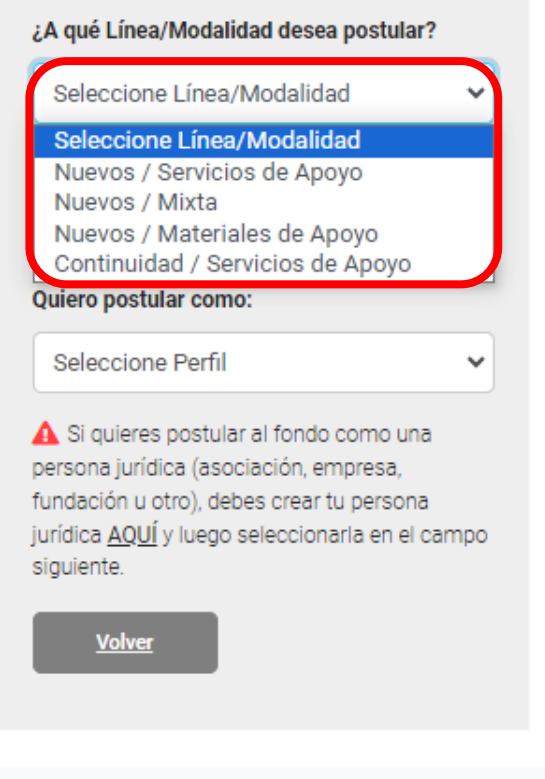

**11.** Una vez seleccionada la línea y modalidad a postular, escribe un nombre para tu proyecto. Te recomendamos que en este campo escribas tu nombre.

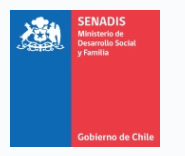

#### PROGRAMA RECURSOS DE APOYO PARA ESTUDIANTES - SENADIS MODALIDAD CONTINUIDAD - SERVICIOS DE APOYO

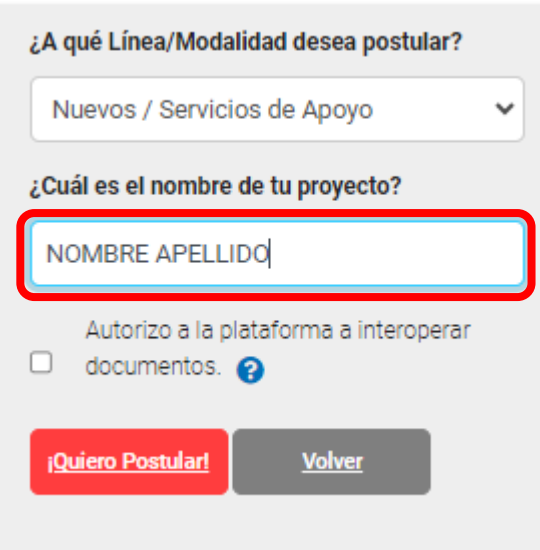

**12.** Antes de iniciar tu postulación, la plataforma te dará la opción de interoperar tu Cédula de Identidad y tu Registro Nacional de Discapacidad. En caso de autorizar la interoperación de estos documentos, no será necesario que los subas a la plataforma, ya que los proporcionará directamente el Servicio de Registro Civil e Identificación. En caso de que no autorices esta interoperación, tendrás que adjuntarlos antes de finalizar tu postulación.

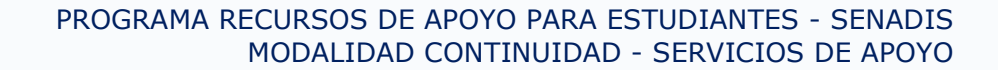

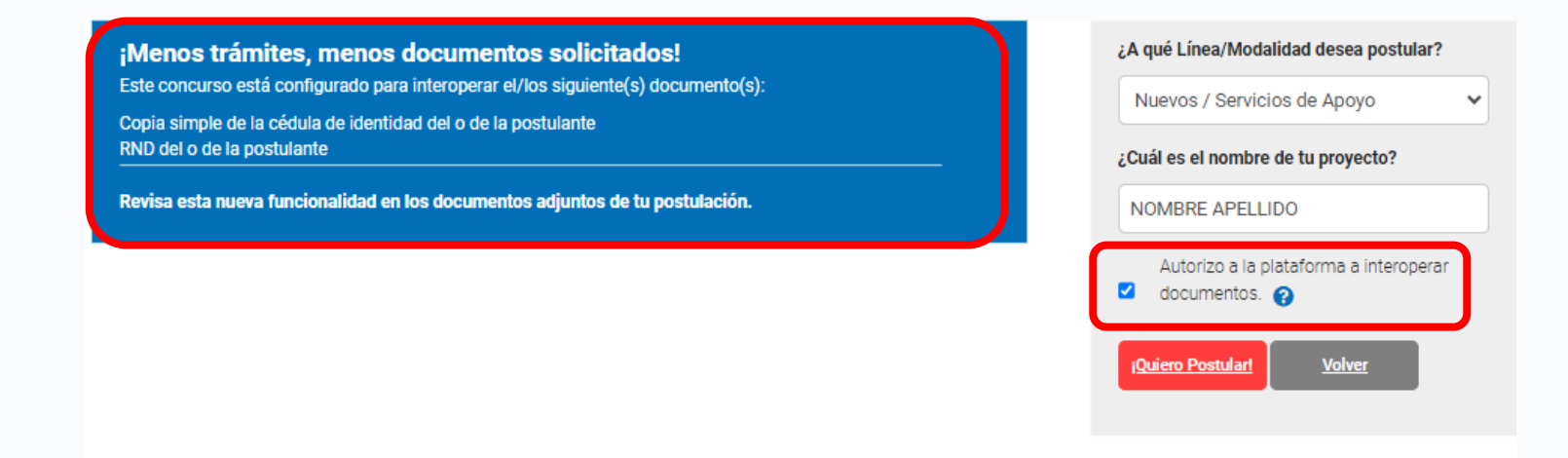

13. Por último, para iniciar tu postulación, haz clic en el botón rojo *iQuiero Postular!*.

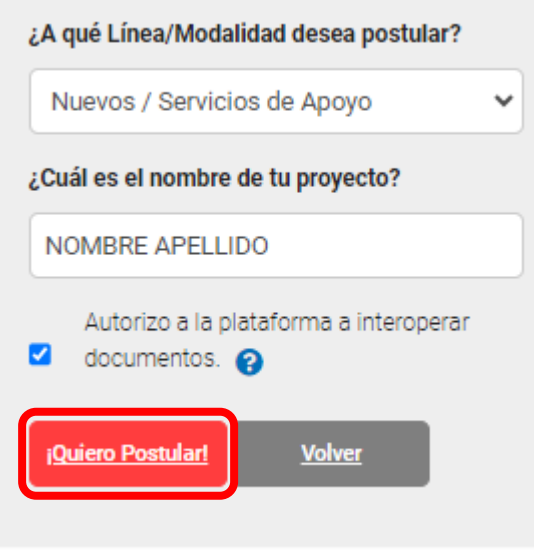

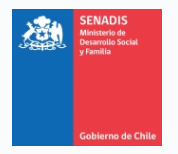

**14.** Se abrirá una pestaña emergente, preguntándote si estás seguro de que quieres generar un proyecto para la modalidad en cuestión. Si no estás seguro de que estás postulando a la modalidad correcta, puedes presionar **Cancelar** y revisar el Apartado II: Modalidades de Financiamiento, de la Resolución Exenta N°498, publicada en el siguiente enlace:

[https://www.senadis.gob.cl/pag/742/2053/programa\\_de\\_recursos\\_de\\_apoyo\\_para\\_es](https://www.senadis.gob.cl/pag/742/2053/programa_de_recursos_de_apoyo_para_estudiantes_de_educacion_superior_con_discapacidad_2024) tudiantes de educacion superior con discapacidad 2024

Tómate un segundo y evalúa que estás postulando a la modalidad que corresponde antes de hacer clic en **Aceptar**.

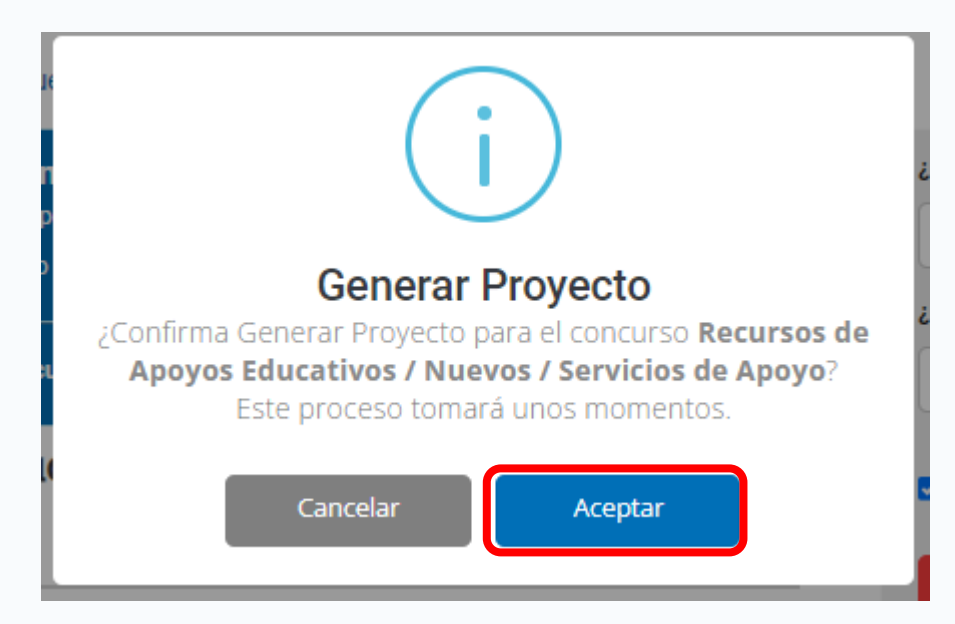

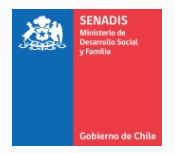

- **15.** Al hacer clic en **Aceptar**, se generará el formulario de postulación a completar, el que variará según sea la modalidad que hayas escogido. Para todos los casos, el formulario iniciará con una pestaña denominada **Resumen de Postulación**, con información importante respecto de la convocatoria y las distintas modalidades de adjudicación. Te recomendamos leer con atención este apartado antes de continuar con tu postulación.
- **16.** En el extremo superior izquierdo de la pantalla aparecerá el folio asignado a tu proyecto. Te recomendamos que lo anotes y guardes, en caso de cualquier consulta relacionada con tu postulación.

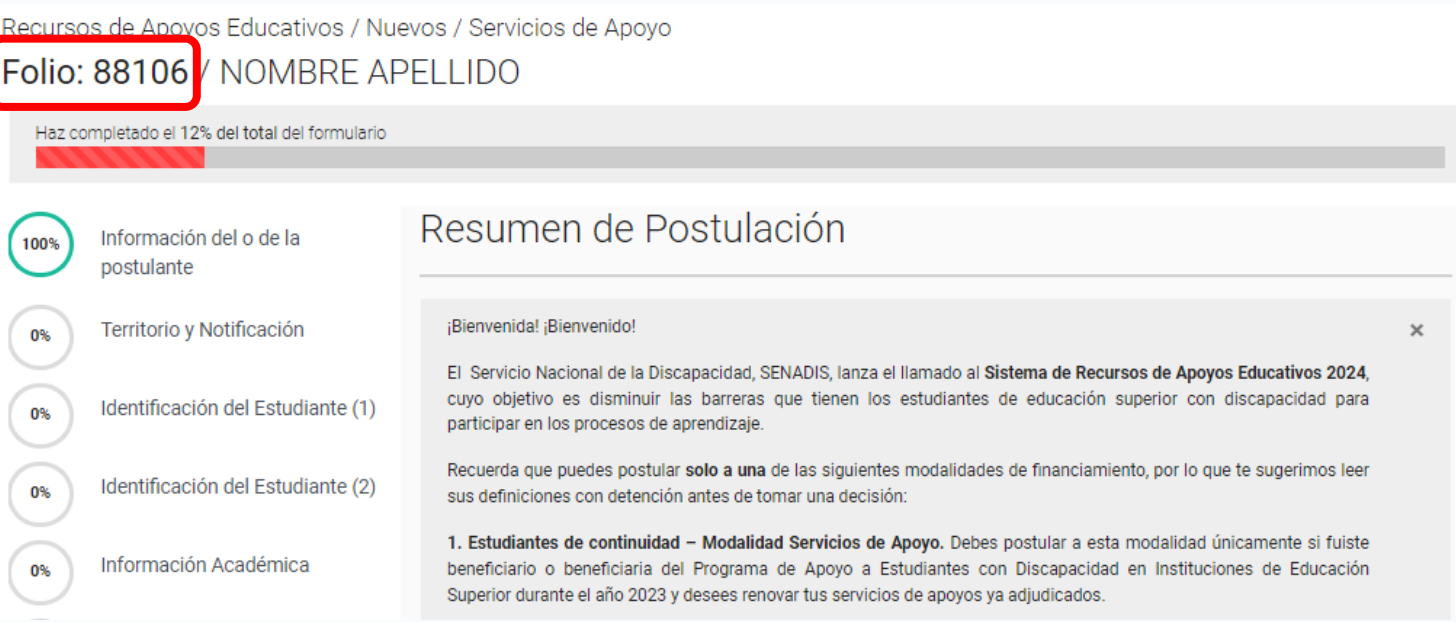

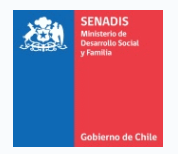

**17.** El sistema guardará automáticamente la información en la medida que la ingreses, por lo que no debes preocuparte por posibles pérdidas de datos.

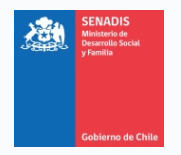

# **PROGRAMA DE RECURSOS DE APOYO PARA ESTUDIANTES DE EDUCACIÓN SUPERIOR CON DISCAPACIDAD**

**LÍNEA:** CONTINUIDAD

**MODALIDAD:** SERVICIOS DE APOYO

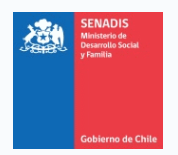

### <span id="page-27-0"></span>**¿CÓMO POSTULAR A LA MODALIDAD CONTINUIDAD / SERVICIOS DE APOYO?**

**1.** Si adjudicaste recursos para la contratación de servicios de apoyo durante el año 2023, y deseas renovar estos recursos, te sugerimos que postules a la modalidad **Continuidad / Servicios de Apoyo**.

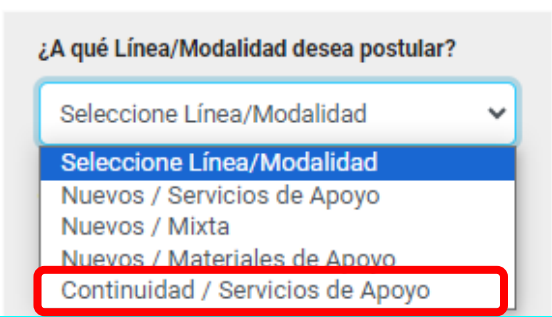

**Solo podrás postular a una modalidad de financiamiento**. En caso que postules a más de una modalidad, solo se considerará como válida la última postulación finalizada en la plataforma de postulación, por lo que es muy relevante que definas con cuidado la modalidad a postular, según sean tus necesidades.

**2.** Una vez seguidos los pasos del apartado anterior, y habiendo seleccionado la Línea / Modalidad **Continuidad / Servicios de Apoyo**, se generará el formulario de

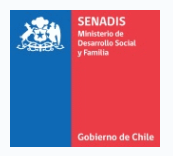

postulación a completar. El formulario iniciará con una pestaña denominada **Resumen de Postulación**, con información importante respecto de la convocatoria y las distintas modalidades de adjudicación. Te recomendamos leer con atención este apartado antes de continuar con tu postulación.

**3.** Al costado izquierdo de la pantalla encontrarás un panel con los nombres de los apartados del formulario y el porcentaje de avance en su llenado. Antes de finalizar tu postulación, debes fijarte que todos los apartados estén en un 100%, vale decir, en color verde.

Para ir a cada apartado, debes hacer clic en el nombre que corresponda.

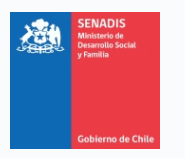

#### PROGRAMA RECURSOS DE APOYO PARA ESTUDIANTES - SENADIS MODALIDAD CONTINUIDAD - SERVICIOS DE APOYO

### Folio: 88261 / NOMBRE APELLIDO

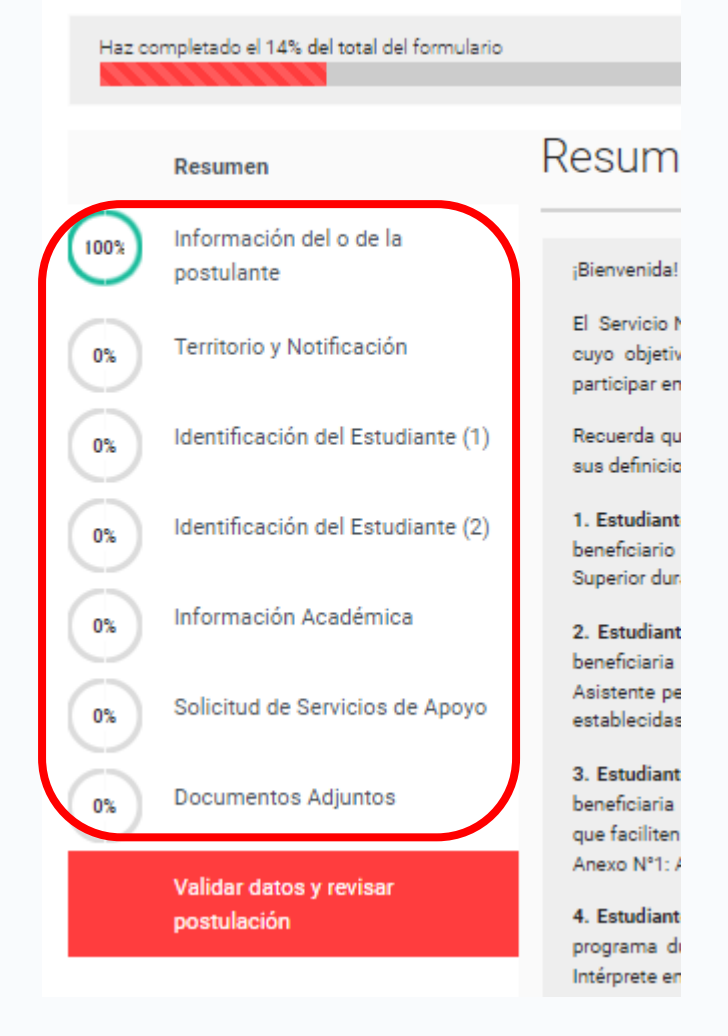

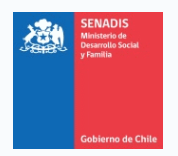

### <span id="page-30-0"></span>**PESTAÑA 1: INFORMACIÓN DEL O DE LA POSTULANTE**

**1.** Este apartado contiene información básica de tu cuenta en la plataforma de fondos concursables, y **no dice relación con tu postulación al concurso**. No te preocupes por la información contenida en las columnas Rol, Estado, Tipo Persona, Responsable y Acciones. Te sugerimos continuar y no hacer ningún cambio en este apartado.

# Información del o de la postulante

Este apartado contiene información básica de tu cuenta en la plataforma de fondos concursables, y no dice relación con  $\times$ tu postulación al presente llamado.

No te preocupes por la información contenida en las columnas "Rol", "Estado", "Tipo Persona", "Responsable" y "Acciones".

Revisa con detención que tu RUT y Nombre estén bien escritos antes de continuar.

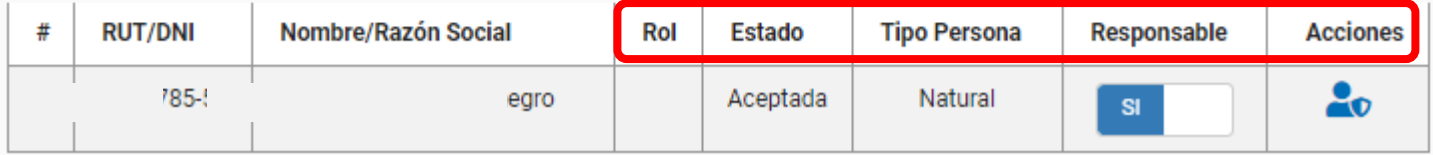

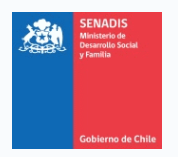

### <span id="page-31-0"></span>**PESTAÑA 2: TERRITORIO Y NOTIFICACIÓN**

- **1.** Como su nombre lo indica, este apartado contiene información básica respecto al territorio y a los correos de contacto para proceder con el proyecto. **Todos los campos de este apartado son obligatorios de completar.**
- **2.** La **Región de Residencia** se completará automáticamente con información proporcionada al momento de completar tu perfil de usuario en la plataforma. De requerir modificarla, debes ingresar a tu perfil de https://fondos.gob.cl/, y modificar tus datos personales (**2.2 Antecedentes Residencia**).

La **Región a la que postulas** corresponde a la región donde cursas tus estudios, que puede o no ser la misma que tu Región de Residencia.

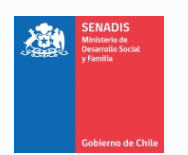

#### PROGRAMA RECURSOS DE APOYO PARA ESTUDIANTES - SENADIS MODALIDAD CONTINUIDAD - SERVICIOS DE APOYO

# Territorio y Notificación

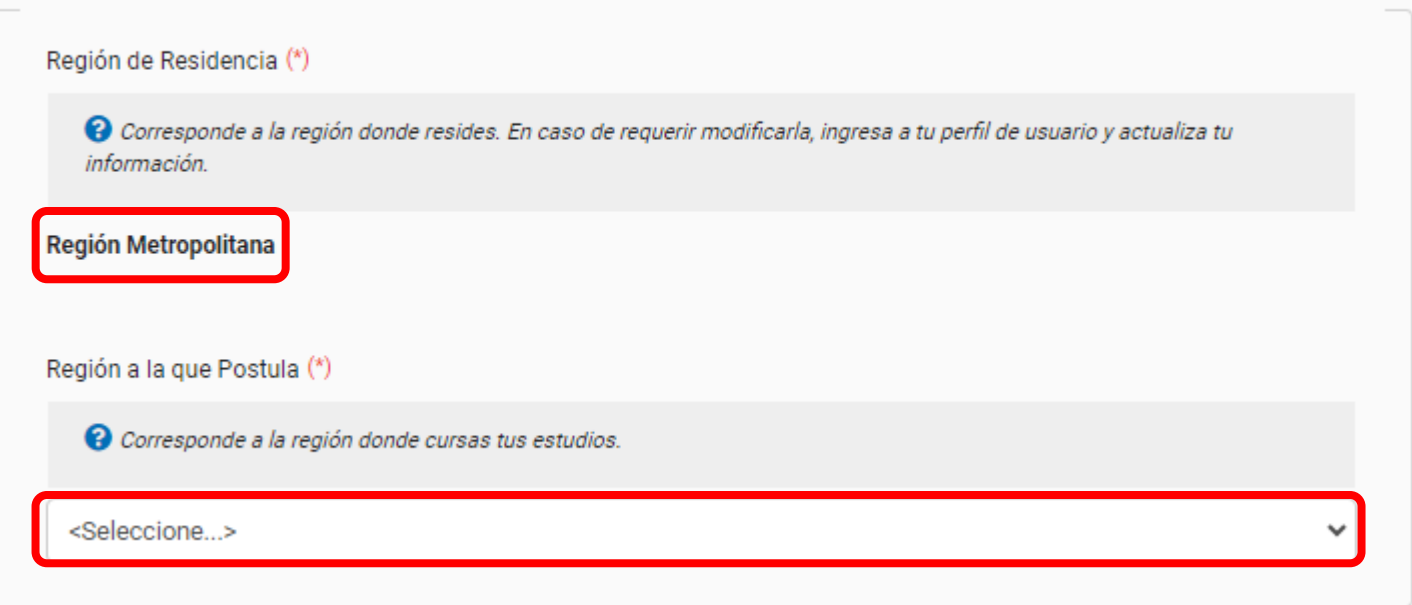

**3.** A continuación se te solicitará ingresar dos casillas de correo electrónico para recibir las notificaciones relacionadas con la presente convocatoria. Revisa que ambas cuentas de correo que ingreses estén bien escritas y se encuentren activas. Esta será la única vía de comunicación en caso de requerir antecedentes complementarios para evaluar tu solicitud, y para informarte el estado de admisibilidad y adjudicación de tu propuesta.

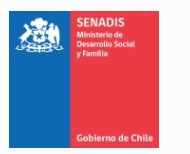

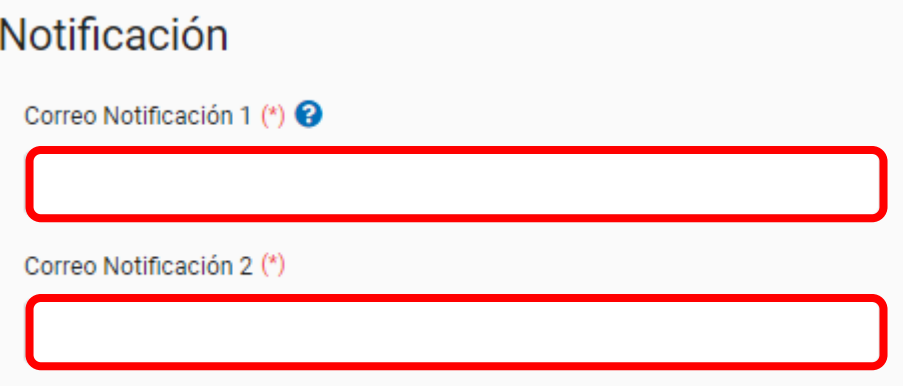

**4.** Una vez ingresadas las casillas de correo, puedes presionar **Guardar** o **Siguiente**.

Si presionas **Guardar**, los datos serán almacenados en la plataforma y te mantendrás en este apartado, **Territorio y Notificación**.

Si presionas **Siguiente**, los datos serán almacenados y la plataforma te llevará al siguiente apartado, **Identificación del Postulante (1)**. Te sugerimos presionar **Siguiente**.

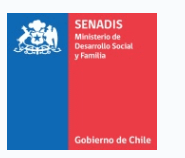

#### PROGRAMA RECURSOS DE APOYO PARA ESTUDIANTES - SENADIS MODALIDAD CONTINUIDAD - SERVICIOS DE APOYO

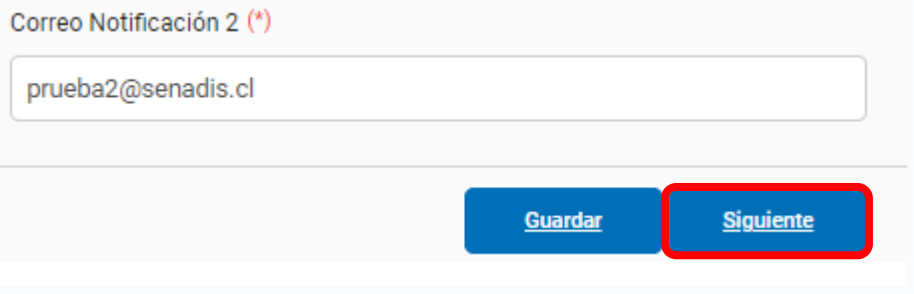

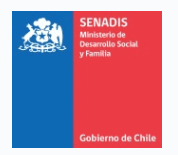

# <span id="page-35-0"></span>**PESTAÑA 3: IDENTIFICACIÓN DEL POSTULANTE (1)**

- **1.** Este apartado busca recabar información respecto a tu sexo, género, fecha de nacimiento y dirección. No te solicitamos tu nombre ni tu RUN porque esta información la obtendremos con tu sesión de ClaveÚnica. **Todos los campos de este apartado son obligatorios de completar.**
- **2.** Para la pregunta relacionada con tu **Sexo**, tendrás que escoger entre las siguientes opciones:

**a.** Hombre.

**b.** Mujer.

- **3.** Para la pregunta relacionada con tu **Género**, tendrás que escoger entre las siguientes opciones:
	- **a.** Femenino.
	- **b.** Masculino.
	- **c.** Transfemenino.
	- **d.** Transmasculino.

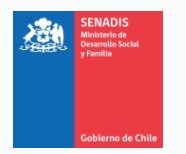

**e.** No binario.

**f.** Otro.

**g.** Prefiero no responder.

**4.** Para completar tu **Fecha de Nacimiento**, será necesario que ingreses en la tabla los valores numéricos correspondientes al día, mes y año en que naciste, siempre **en un máximo de dos dígitos**.

A modo de ejemplo, si tu fecha de nacimiento es el 25 de noviembre de 2007, debes ingresar la siguiente información:

**a. Día:** 25 **b. Mes:** 11 **c. Año:** 07

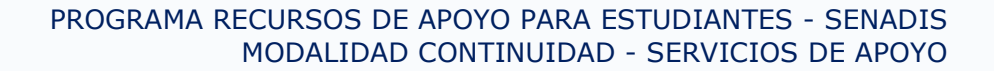

Fecha de nacimiento (\*)

<sup>2</sup> Selecciona tu fecha de nacimiento en formato numérico. Puedes incorporar como máximo dos números. Para el caso de "Año", por ejemplo, si naciste el 2006, puedes colocar "06".

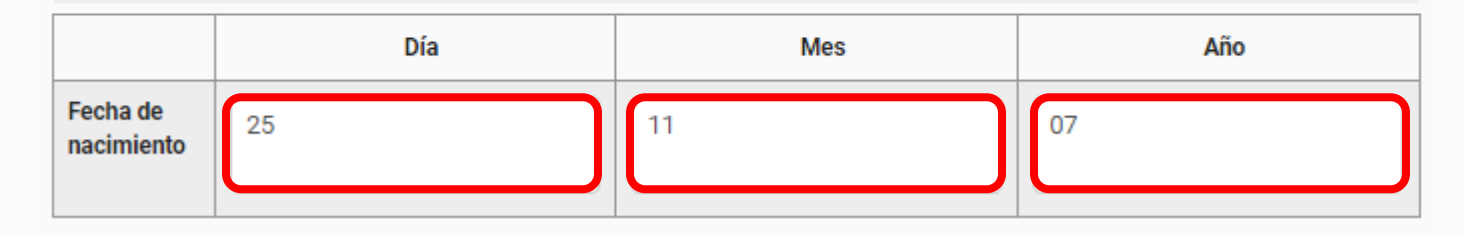

**5.** Para completar tu **Dirección**, será necesario que ingreses en la tabla los valores correspondientes a la calle, número, departamento y comuna donde habitas.

En este apartado, es importante destacar que si un campo no aplica en tu caso (por ejemplo, no vives en departamento, o tu vivienda no tiene numeración), debes escribir **NA** o **NO APLICA** en la celda correspondiente. Esto es necesario puesto que el llenado de todos los campos de la dirección es obligatorio.

Como puedes ver en el ejemplo, en la celda vinculada a **Departamento** dejamos **NA**, puesto que la dirección ingresada no corresponde a un departamento:

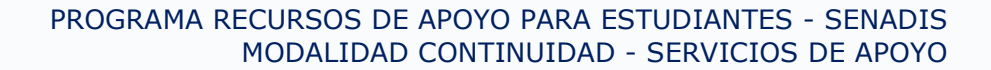

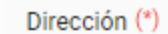

O Indica tu dirección. En caso de que alguna columna no aplique para tu caso, escribe "NO APLICA" o "NA". Por favor, no olvides escribir la comuna en la que vives.

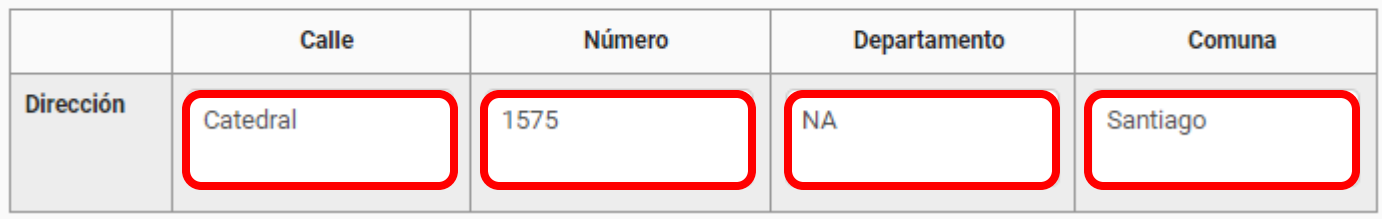

**6.** En el campo **Región**, debes seleccionar la región asociada a la dirección que escribiste en los campos inmediatamente anteriores.

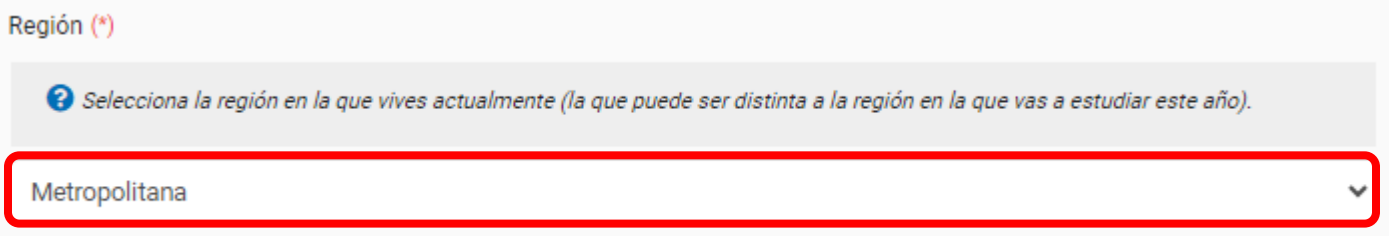

- **7.** La última pregunta de este apartado **dice relación con la cuenta bancaria en la que deseas recibir los recursos**, en caso de adjudicar tu solicitud.
	- **a.** En caso de tener activa tu cuenta RUT, y que desees recibir los recursos en esta cuenta, debes seleccionar **No**.

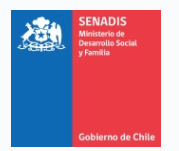

Si seleccionas esta opción, no deberás adjuntar documentos que verifiquen tu cuenta bancaria, facilitando la gestión de la transferencia de recursos.

**b.** En caso de que no tengas activa tu cuenta RUT, y tengas otro tipo de cuenta bancaria, debes seleccionar **Sí**.

Si seleccionas esta opción, deberás adjuntar un certificado que acredite que tienes una cuenta bancaria a tu nombre, según los requisitos establecidos en el numeral **VI. REQUISITOS DE ADMISIBILIDAD**, de la Resolución Exenta N°498, de 2024.

Ten en consideración que es requisito de postulación tener una cuenta bancaria a tu nombre.

En caso de adjudicar recursos, ¿prefieres recibirlos en una cuenta distinta a la cuenta RUT del Banco Estado? (\*)

C En caso de adjudicar recursos y tener activada tu cuenta RUT, los recursos serán transferidos a esta cuenta, sin que tengas que adjuntar ningún antecedente bancario en tu postulación. En caso contrario, deberás enviarnos un certificado que acredite que tienes una cuenta bancaria a tu nombre.

 $OSf$  ONo

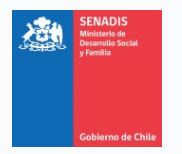

Antes de responder esta pregunta, te sugerimos que revises con cuidado tu respuesta, ya que de esto dependerá que debas incorporar un certificado que acredite una cuenta bancaria a tu nombre, distinta a una cuenta RUT.

**8.** Una vez contestadas todas las preguntas, puedes presionar **Guardar** o **Siguiente**.

Si presionas **Guardar**, los datos serán almacenados en la plataforma y te mantendrás en este apartado, **Identificación del Postulante (1)**.

Si presionas **Siguiente**, los datos serán almacenados y la plataforma te llevará al siguiente apartado, **Identificación del Postulante (2)**. Te sugerimos presionar **Siguiente**.

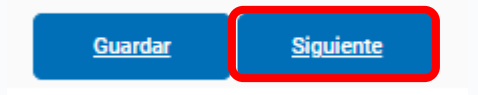

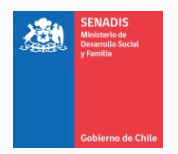

# <span id="page-41-0"></span>**PESTAÑA 4: IDENTIFICACIÓN DEL POSTULANTE (2)**

- **1.** Este apartado busca recabar información respecto al origen de tu discapacidad, tu edad, tu posible situación de interdicción y la información de tu tutor legal, de corresponder. **Todos los campos de este apartado son obligatorios de completar.**
- **2.** Para la pregunta relacionada al **Origen de tu Discapacidad**, tendrás que escoger entre las siguientes opciones:
	- **a.** Visual.
	- **b.** Auditiva.
	- **c.** Física.
	- **d.** Intelectual.
	- **e.** Psíquica.

Te sugerimos que escojas aquella que se establezca como causa principal en tu Registro Nacional de la Discapacidad.

**3.** La siguiente pregunta dice relación con si **eres menor de 18 años**. Esta respuesta es importante, ya que si tienes menos de 18 años al momento de tu postulación, es necesario que la Carta de Compromiso que adjuntes sea firmada por tu tutor legal.

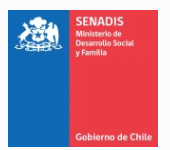

También deberás adjuntar otros documentos que nos permitan comprobar que la persona que consignes en las siguientes respuestas será tu representante hasta que cumplas los 18 años.

En caso de que seas menor de edad, debes responder **Sí**.

En caso de que seas mayor de edad, debes responder **No**.

Señala si tienes menos de 18 años (\*)

 $\bullet$  En caso de que seas menor de edad, deberás adjuntar a tu postulación un certificado de nacimiento para fines particulares, y una copia simple de la Cédula de Identidad vigente tu representante legal.

⊕Sí ∩No

**4.** La siguiente pregunta dice relación con si **te encuentras interdicto**. Al igual que el caso anterior, esta respuesta es importante, ya que si tienes si te encuentras interdicto, es necesario que la Carta de Compromiso que adjuntes sea firmada por tu tutor legal. También deberás adjuntar otros documentos que nos permitan comprobar que la persona que consignes en las siguientes respuestas sea efectivamente tu representante.

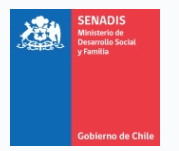

### **¿Qué es la interdicción?**

La interdicción es el acto judicial mediante el cual se priva a una persona de la facultad de actuar por sí misma en la vida jurídica, ya sea porque tiene algún tipo de demencia o porque malgasta los bienes que posee. La aplicación de la incapacidad absoluta tiene por consecuencia que cualquier acto realizado por la persona es nulo y de ningún valor, por lo que para actuar en el mundo jurídico se le debe nombrar una persona que la represente, llamada "curador", quien le sustituye en la toma de decisiones.

En caso de que te encuentres interdicto, debes responder **Sí**.

En caso de que no te encuentres interdicto, debes responder **No**.

Señala si te encuentras interdicto/a (\*)

O La interdicción es el acto judicial mediante el cual se priva a una persona de la facultad de actuar por sí misma en la vida jurídica, ya sea porque tiene algún tipo de demencia o porque malgasta los bienes que posee. La aplicación de la incapacidad absoluta tiene por consecuencia que cualquier acto realizado por la persona es nulo y de ningún valor, por lo que para actuar en el mundo jurídico se le debe nombrar una persona que la represente, llamada "curador", quien le sustituye en la toma de decisiones.

○Sí ● No

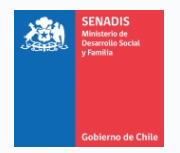

**5.** La siguiente pregunta dice relación con **el nombre de tu tutor legal**, únicamente en caso que:

**a.** Seas menor de 18 años.

**b.** Te encuentres interdicto.

Si no te encuentras en ninguna de las situaciones antes descritas, debes escribir **NA** o **NO APLICA** en la celda correspondiente. Esto es necesario puesto que el llenado de este campo es obligatorio.

Como puedes ver en el ejemplo, escribimos **NO APLICA**, puesto que en el campo inmediatamente anterior indicamos que no estábamos interdictos:

Si tu respuesta anterior es afirmativa, o tienes menos de 18 años, indica el nombre de tu tutor/a legal. (\*)

**O** Escribe el nombre completo de tu tutor/a legal, solo si eres menor de 18 años, o si te encuentras en situación de interdicción. En caso contrario, favor escribe "NO APLICA" o "NA".

NO APLICA

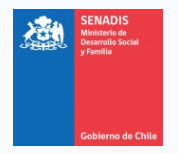

**6.** La siguiente pregunta dice relación con **el RUN de tu tutor legal**. Al igual que la pregunta anterior, esta aplica únicamente en caso que:

**a.** Seas menor de 18 años.

**b.** Te encuentres interdicto.

Si no te encuentras en ninguna de las situaciones antes descritas, debes escribir **NA** o **NO APLICA** en la celda correspondiente. Esto es necesario puesto que el llenado de este campo es obligatorio.

A modo de ejemplo, si el RUN de tu tutor legal es **12.345.678-9**, debes ingresar la información de la siguiente manera: **123456789**.

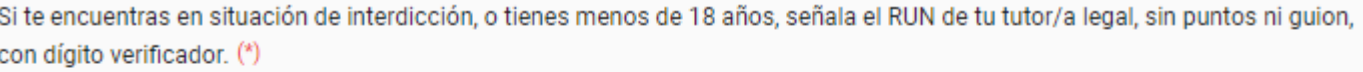

C Escribe el RUN de tu tutor/a legal sin puntos ni guion, con dígito verificador. Por ejemplo, si su RUN es 1.234.567-8, escribe 12345678. En caso de que no te aplique esta prequnta, favor escribe "NO APLICA" o "NA".

123456789

**7.** Una vez contestadas todas las preguntas, y al igual que con los apartados anteriores, puedes presionar **Guardar** o **Siguiente**.

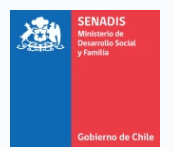

Si presionas **Guardar**, los datos serán almacenados en la plataforma y te mantendrás en este apartado, **Identificación del Postulante (2)**.

Si presionas **Siguiente**, los datos serán almacenados y la plataforma te llevará al siguiente apartado, **Información Académica**. Te sugerimos presionar **Siguiente**.

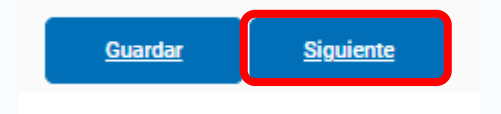

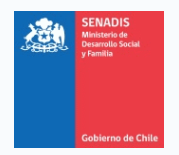

### <span id="page-47-0"></span>**PESTAÑA 5: INFORMACIÓN ACADÉMICA**

**1.** Tal como su nombre lo indica, este apartado busca recabar información académica básica para proceder con tu solicitud. **Todos los campos de este apartado son obligatorios de completar**.

Para completar los siguientes campos tomemos de ejemplo el siguiente certificado de alumno regular:

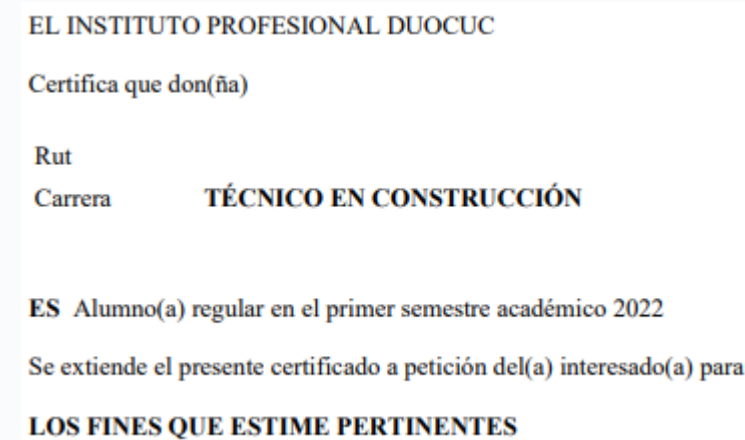

**2.** En el campo **Institución de Educación Superior**, escribe el nombre de la Institución de Educación Superior donde estudias, tal y como está escrito en tu certificado de matrícula o en tu certificado de alumno regular.

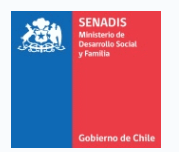

Como puedes ver en el ejemplo, la Institución de Educación Superior debe escribirse como **INSTITUTO PROFESIONAL DUOCUC**.

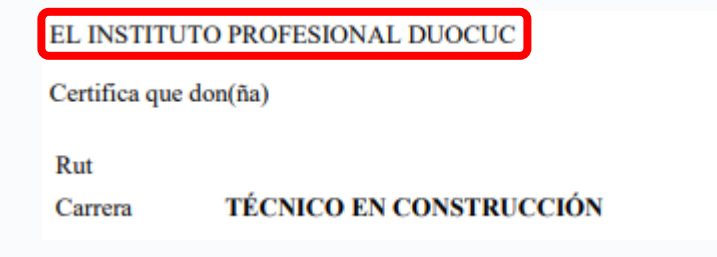

Por lo tanto, así lo escribimos en el formulario de postulación:

Institución de Educación Superior (\*)

**⊙** Escribe el nombre de la Institución de Educación Superior donde estudias, tal y como está escrito en tu certificado de matrícula o en tu certificado de alumno regular.

INSTITUTO PROFESIONAL DUOCUC

**3.** En el campo **Carrera**, escribe el nombre de la tu plan de estudios, tal y como está escrito en tu certificado de matrícula o en tu certificado de alumno regular.

Como puedes ver en el ejemplo, la carrera debe escribirse como **TÉCNICO EN CONSTRUCCIÓN**.

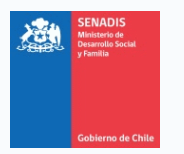

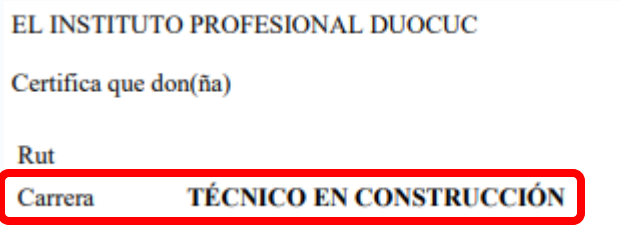

Por lo tanto, así lo escribimos en el formulario de postulación:

Carrera<sup>(\*)</sup>

e Escribe el nombre de la carrera que estudias, tal y como está escrito en tu certificado de matrícula o en tu certificado de alumno regular.

**TÉCNICO EN CONSTRUCCIÓN** 

**4.** Una vez contestadas todas las preguntas, y al igual que con los apartados anteriores, puedes presionar **Guardar** o **Siguiente**.

Si presionas **Guardar**, los datos serán almacenados en la plataforma y te mantendrás en este apartado, **Información Académica**.

Si presionas **Siguiente**, los datos serán almacenados y la plataforma te llevará al siguiente apartado, **Solicitud de Servicios de Apoyo**. Te sugerimos presionar **Siguiente**.

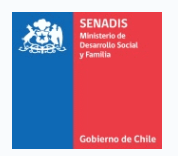

### <span id="page-50-0"></span>**PESTAÑA 6: SOLICITUD DE SERVICIOS DE APOYO**

- **1.** Tal como su nombre lo indica, este apartado busca recabar información sobre tu solicitud de servicios de apoyo como tal.
- **2.** La primera pregunta dice relación con **la continuidad de tus servicios de apoyo adjudicados durante el año 2023**. Te sugerimos que tu respuesta sea afirmativa, como se muestra en la imagen a continuación.

¿Deseas dar continuidad a tus servicios de apoyo adjudicados el año 2023? (\*) <sup>●</sup> Ten presente que el monto a renovar será el mismo que adjudicaste el año pasado. En caso de que hayas adjudicado un monto menor al establecido como máximo para el año 2023, corresponderá a tu supervisor técnico recomendar o no un aumento presupuestario, según sean tus necesidades y el comportamiento técnico-financiero que hayas tenido durante el año 2023. ◉Sí ∪No

**3.** La siguiente pregunta dice relación con la posibilidad de reajustes presupuestarios, solo en caso de que el año 2023 hayas adjudicado un monto menor al máximo disponible para dicho periodo. Corresponderá a tu supervisor técnico recomendar o no el aumento presupuestario, según sean tus necesidades y el comportamiento técnico-financiero que

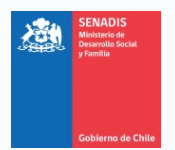

hayas tenido durante el año 2023. Si prefieres no responder esta pregunta, puedes dejar el campo en blanco y continuar con tu postulación.

> En caso de que hayas adjudicado un monto menor al establecido como máximo para el año 2023, ¿deseas solicitar una evaluación de reajuste presupuestario?

<sup>⊙</sup> En caso de que havas adjudicado un monto menor al establecido como máximo para el año 2023, corresponderá a tu supervisor técnico recomendar o no un aumento presupuestario, según sean tus necesidades y el comportamiento técnico-financiero que hayas tenido durante el año 2023. Si prefieres no responder esta pregunta, puedes dejar el campo en blanco y continuar con tu postulación.

Sí ∪No

**4.** Las siguientes preguntas dicen relación con **la forma en que el servicio de apoyo que solicitas ayuda a tu participación en la educación superior**, y **las barreras que ves disminuidas por el uso del servicio de apoyo que deseas renovar**. En ambos casos tienes la posibilidad de dar una respuesta abierta con un máximo de 1.300 (mil trescientos) caracteres. Lo ideal es que seas preciso. Ten en consideración que únicamente se te está consultando respecto a tu participación en el contexto educativo.

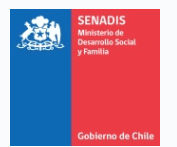

#### PROGRAMA RECURSOS DE APOYO PARA ESTUDIANTES - SENADIS MODALIDAD CONTINUIDAD - SERVICIOS DE APOYO

1.261

1,261

¿Cómo el servicio de apoyo solicitado ayuda a tu participación en la educación superior? (\*)

Responde de la forma más precisa posible. Recuerda que solo se está preguntando respecto a tu participación en el contexto educativo. Tienes un máximo de 1.300 caracteres para responder.

Aquí debes incorporar tu justificación.

¿Qué barrera o barreras ves disminuidas por el uso del servicio de apoyo solicitado? (\*)

<sup>2</sup> Responde de la forma más precisa posible. Recuerda que solo se está preguntando respecto a tu participación en el contexto educativo. Tienes un máximo de 1.300 caracteres para responder.

Aquí debes incorporar tu justificación.

**5.** Una vez contestadas todas las preguntas, y al igual que con los apartados anteriores, puedes presionar **Guardar** o **Siguiente**.

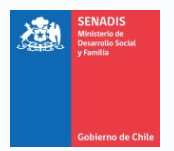

Si presionas **Guardar**, los datos serán almacenados en la plataforma y te mantendrás en este apartado, **Solicitud de Servicios de Apoyo**.

Si presionas **Siguiente**, los datos serán almacenados y la plataforma te llevará al siguiente apartado, **Documentos Adjuntos**. Te sugerimos presionar **Siguiente**.

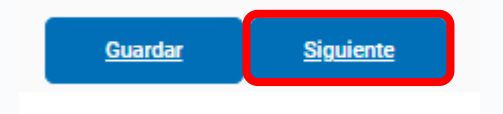

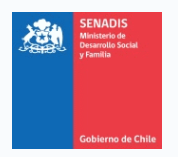

### <span id="page-54-0"></span>**PESTAÑA 7: DOCUMENTOS ADJUNTOS**

- **1.** Tal como su nombre lo indica, en este apartado deberás adjuntar la documentación requerida para finalizar tu postulación.
- **2.** En caso de que al momento de iniciar tu proyecto hubieras aceptado la interoperación de documentos (para refrescar tu memoria, revisa el paso 12 del módulo **¿CÓMO INICIO MI POSTULACIÓN EN FONDOS.GOB?**), en este apartado estará precargada tu cédula de identidad y tu Registro Nacional de la Discapacidad, RND, como se muestra en las siguientes imágenes:

Copia simple de la cédula de identidad del o de la postulante

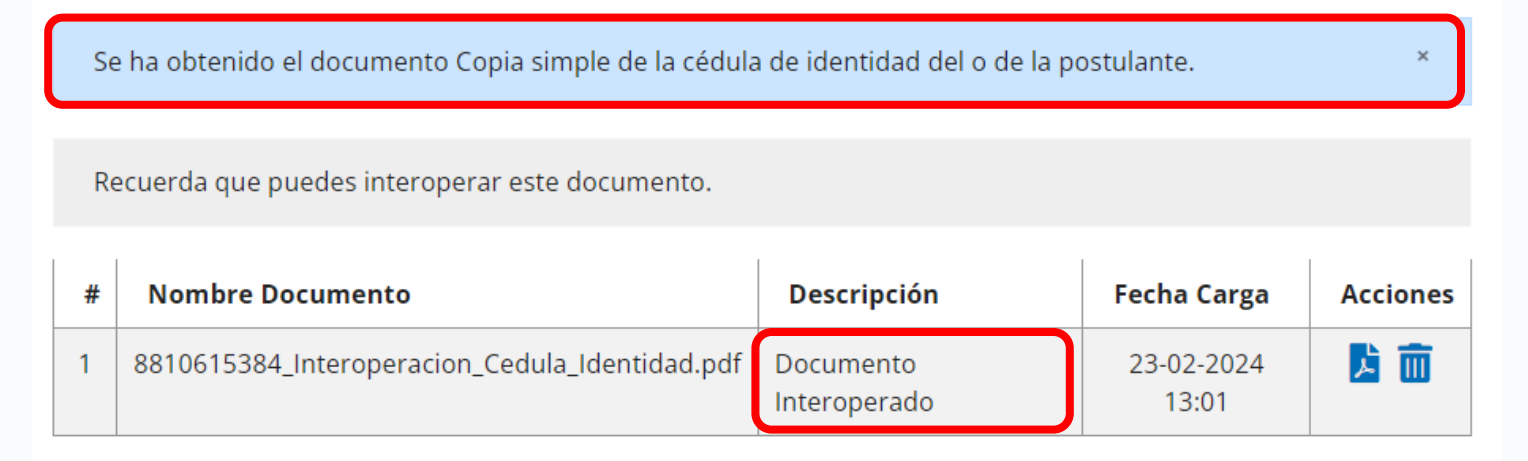

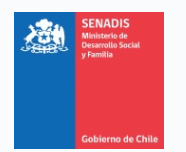

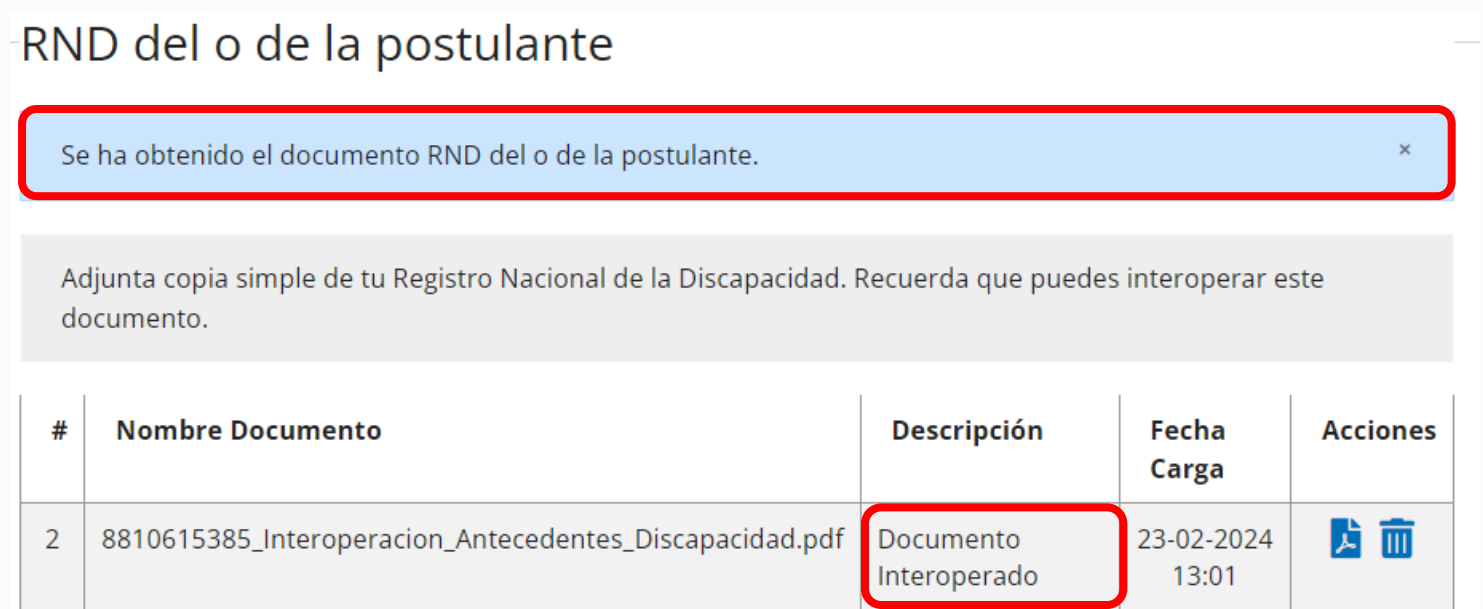

En ambos casos aparece un texto en celeste que indica que el documento ya fue obtenido, así como también, en las respectivas descripciones, se indica que los documentos fueron interoperados.

En caso de que desees ver el documento, puedes hacer clic sobre el ícono de Adobe  $Acrobat:$  **A**.

En caso de que desees eliminar el documento y subir una copia de tu cédula o de tu RND, puedes eliminar los documentos interoperados haciendo clic sobre el ícono del  $basurero:$   $\overline{\mathbf{m}}$ .

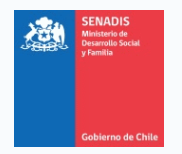

**3.** Tendrás que adjuntar tu **certificado de alumno regular o comprobante de matricula para el año 2024**. Para esto, en primera instancia tienes que escribir una descripción en el apartado que corresponda. En este caso y a modo de ejemplo, escribiremos "Certificado alumno regular":

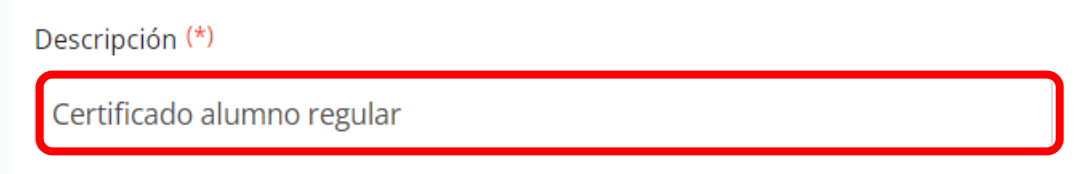

Luego deberás seleccionar el archivo que corresponda y subirlo. Para esto, haz clic **Seleccionar**:

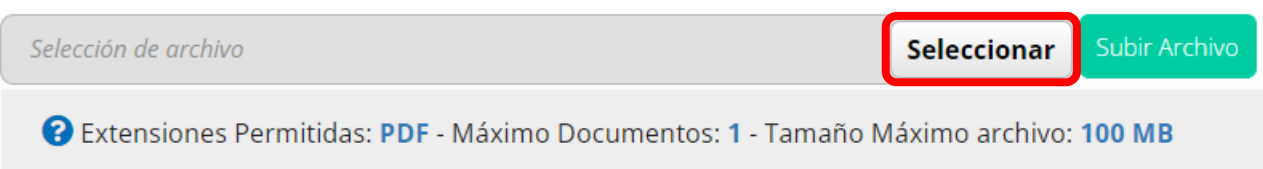

Recuerda que solo puedes subir archivos en formato PDF, con un peso máximo de 100 mb.

Se abrirá el comando que te permitirá seleccionar archivos desde el equipo donde estés haciendo la postulación. Selecciona tu certificado de alumno regular o comprobante de matricula y haz clic en **Abrir**:

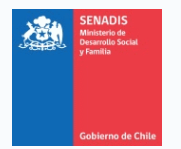

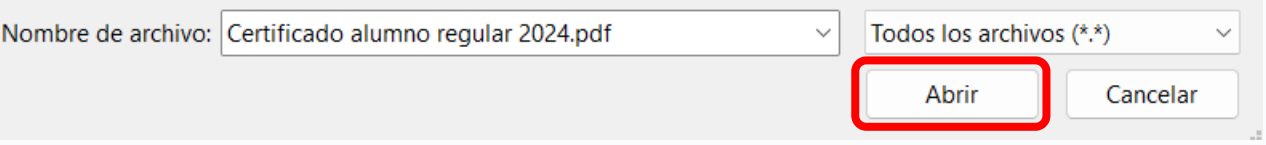

Con esto, el documento quedará precargado en el sistema, como se muestra en la siguiente imagen:

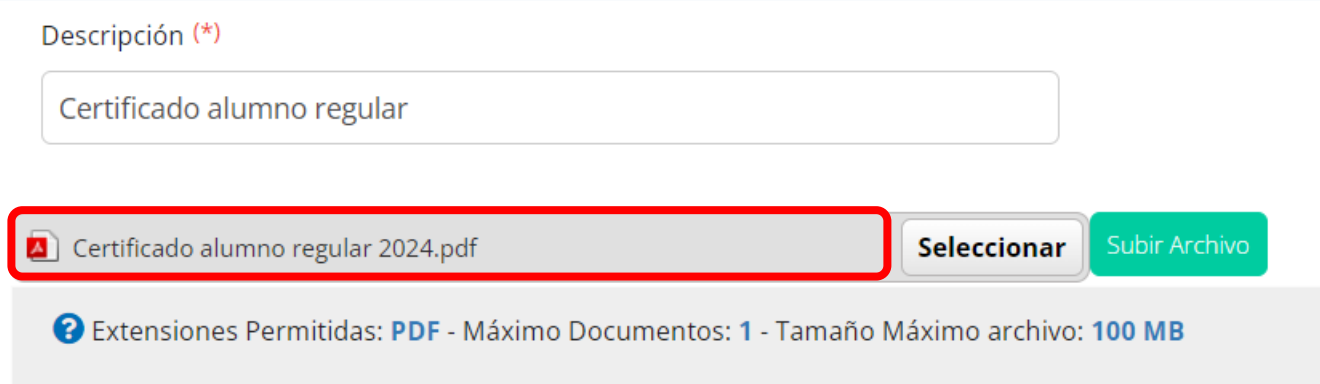

Para finalizar su carga, es necesario hacer clic en **Subir Archivo**. Con esto, el documento se cargará en el sistema y el apartado asociado al certificado de alumno regular o comprobante de matrícula quedará de la siguiente manera:

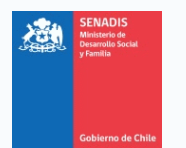

# Certificado de alumno regular o comprobante de matrícula para el año 2024

Adjunta tu certificado de alumno regular o comprobante de matrícula para el año 2024.

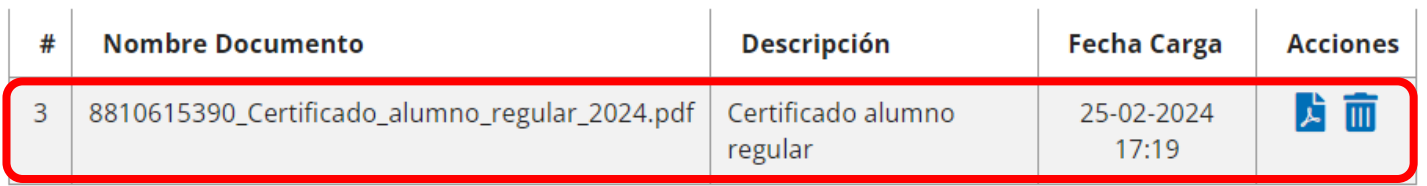

Ten presente que si no presionas **Subir Archivo**, el documento que seleccionaste no quedará almacenado en la plataforma, por lo tanto, no podrás finalizar tu postulación.

Recuerda que si quieres revisar el documento que subiste, puedes hacer clic sobre el ícono de Adobe Acrobat, **ha**. Con esto, descargarás una copia del archivo.

En caso de que desees eliminar el documento y subir otro archivo, puedes hacer clic sobre el ícono del basurero,  $\overline{\mathbf{m}}$ .

**4.** El siguiente documento que debes subir es la **Carta de Compromiso**. En este caso, tendrás acceso a una plantilla, la cual podrás descargar, tanto de la plataforma de postulación como desde la página web de SENADIS.

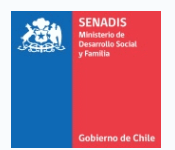

En la plataforma, puedes descargarla haciendo clic donde dice **Plantilla**, como se muestra en la siguiente imagen:

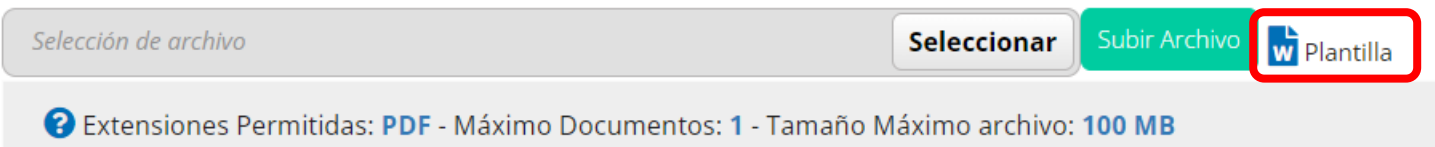

Una vez descargada, llena el documento con tus datos, fírmalo y escanéalo para subirlo a la plataforma. En caso de que no cuentes con escáner, puedes fotografiarlo y utilizar distintos servicios webs gratuitos que convierten imágenes a PDF (a modo de ejemplo, puedes usar https://www.ilovepdf.com/es/jpg\_a\_pdf).

En la página web de SENADIS, puedes descargar el documento desde el siguiente enlace:

[https://www.senadis.gob.cl/pag/742/2053/programa\\_de\\_recursos\\_de\\_apoyo\\_para\\_es](https://www.senadis.gob.cl/pag/742/2053/programa_de_recursos_de_apoyo_para_estudiantes_de_educacion_superior_con_discapacidad_2024) tudiantes de educacion superior con discapacidad 2024

Ten en consideración que para subir el documento y almacenarlo en la plataforma debes seguir los mismos pasos descritos en la actividad N°3 de este módulo.

Para que tu carta sea válida, debe estar firmada y con todos los datos solicitados completos y legibles (ciudad, fecha, nombre, RUN, carrera y casa de estudios). Recuerda

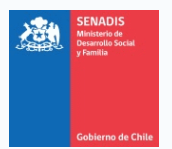

que si no completas la carta con toda la información requerida, tu postulación podría declararse inadmisible.

Una vez que hagas clic en **Subir Archivo**, el documento se cargará en el sistema y el apartado asociado a la Carta de Compromiso quedará de la siguiente manera:

### Carta de compromiso

Descarga el formato adjunto y complétalo con tus datos. Antes de cargarlo a la plataforma, revisa que tenga tu firma y que hayas completado todos los campos solicitados (ciudad, fecha, nombre, RUN, carrera y casa de estu ... ver más

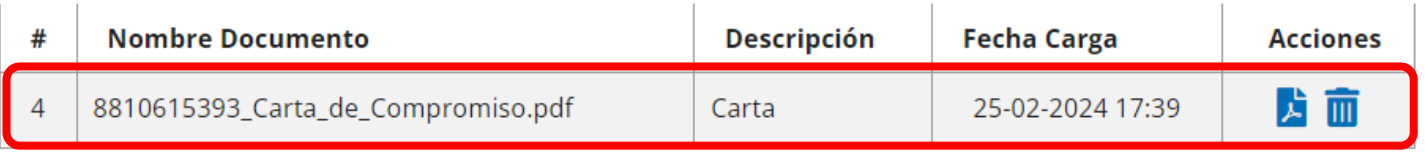

- **5.** En caso de que hayas declarado ser menor de edad, tendrás que adjuntar también:
	- **a.** Certificado de nacimiento para fines particulares.
	- **b.** Copia simple por ambos lados de la cédula de identidad del representante (padre, madre o tutor).

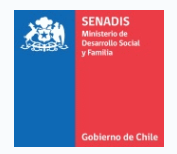

- **6.** En caso de que hayas declarado encontrarte en situación de interdicción, tendrás que adjuntar también:
	- **a.** Copia simple de la sentencia judicial que declara la interdicción.
	- **b.** Copia simple del certificado que declara que la sentencia se encuentra firme y ejecutoriada.
	- **c.** Copia simple por ambos lados de la cédula de identidad del tutor legal.
- **7.** Una vez subidos todos los documentos requeridos, y al igual que con los apartados anteriores, puedes presionar **Guardar** o **Siguiente**.

Si presionas **Guardar**, los datos serán almacenados en la plataforma y te mantendrás en este apartado, **Documentos Adjuntos**.

Si presionas **Siguiente**, los datos serán almacenados y la plataforma te llevará al **Resumen de la Postulación**, apartado donde iniciaste la formulación de tu proyecto. Te sugerimos presionar **Siguiente**.

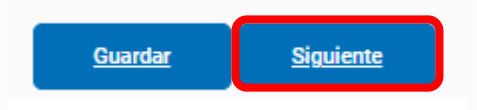

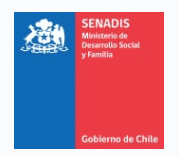

# <span id="page-62-0"></span>**PESTAÑA 8: VALIDACIÓN DE DATOS Y REVISIÓN DE LA POSTULACIÓN**

**1.** Antes de finalizar tu postulación, el sistema te permite revisar el panel con los apartados del formulario al costado izquierdo de la pantalla. Si seguiste todos los pasos anteriores, deberías tener un 100% de avance en la totalidad de los apartados, como muestra la siguiente imagen:

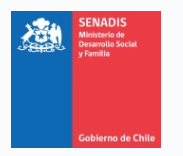

#### PROGRAMA RECURSOS DE APOYO PARA ESTUDIANTES - SENADIS MODALIDAD CONTINUIDAD - SERVICIOS DE APOYO

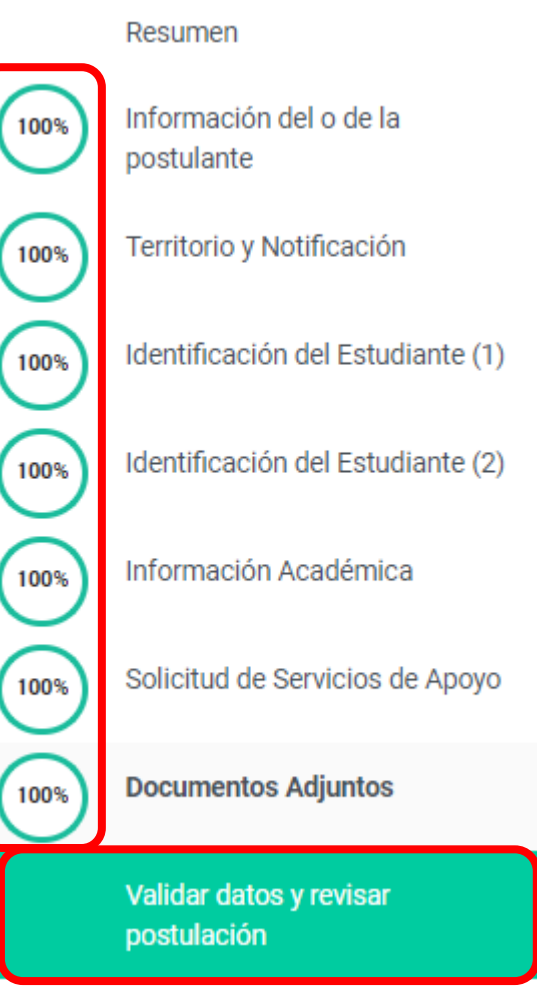

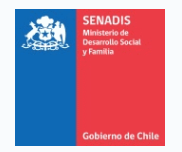

**2.** Si haces clic en **Validar datos y revisar postulación**, accederás a un último apartado, donde te aparecerá si presentas problema en el llenado de alguna sección.

Solo con el objetivo de mostrar el funcionamiento de esta sección, eliminaremos el **nombre de la carrera** en el apartado **Información Académica**. De esta forma, el apartado de validación de datos muestra la siguiente información:

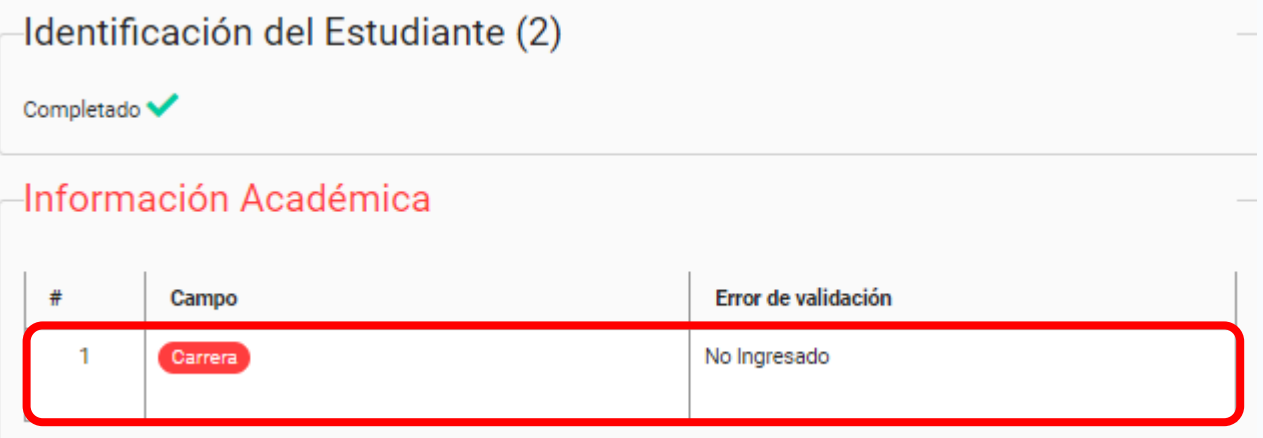

En la imagen queda en evidencia que la plataforma no permite continuar, indicando que en el apartado **Información Académica**, el campo **nombre de la carrera** no tiene información ingresada, lo que también queda en evidencia al disminuir el porcentaje de llenado del respectivo apartado en el panel lateral:

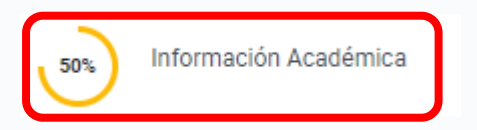

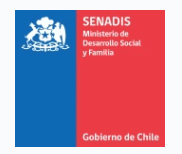

**3.** Una vez subsanado el error, vale decir, ingresada la **carrera** en el apartado **Información Académica**, se puede ver que el sistema ahora permite enviar la postulación. Para esto, hacemos clic en **Enviar Postulación**.

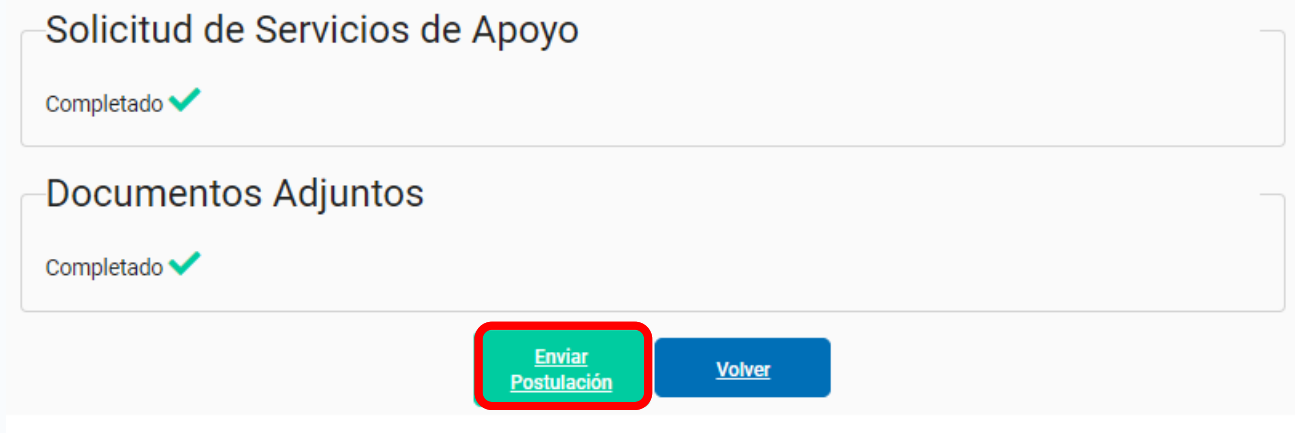

**4.** Al hacer clic en **Enviar Postulación**, una pestaña emergente te solicitará aceptar una declaración de condiciones, donde declaras válida la información que estás remitiendo. Para enviar tu postulación, deberás aceptar esta declaración, haciendo clic en **Acepto y Envío Proyecto**.

En caso de que desees tomarte un tiempo para revisar la información de tu solicitud, puedes hacer clic en **Cancelar**.

Ten presente que debes enviar tu solicitud dentro de los plazos dispuestos para la etapa de postulación.

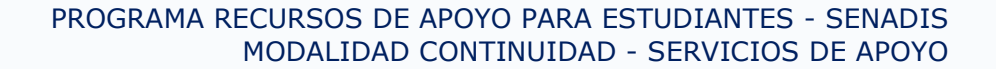

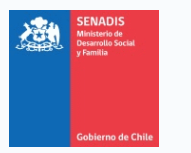

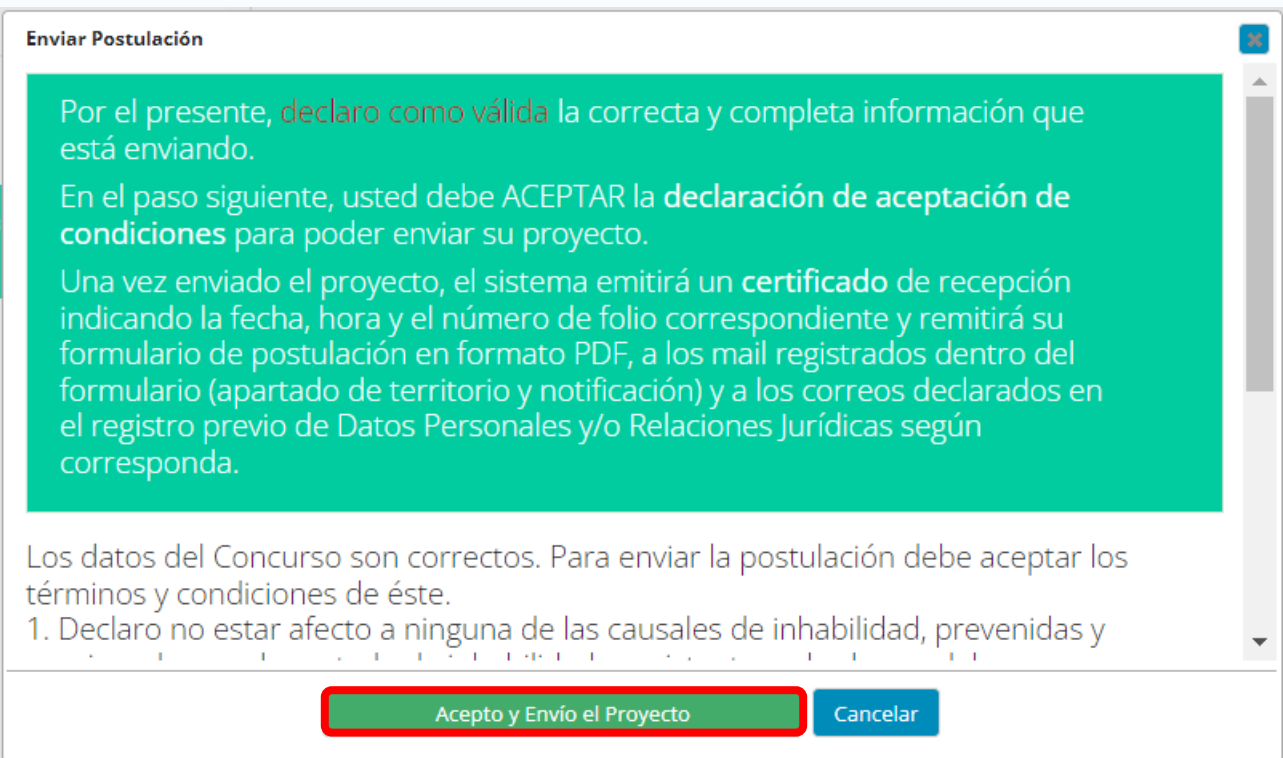

**5.** Al hacer clic en **Acepto y Envío Proyecto**, aparecerán condiciones respecto a la rendición de gastos que rigen a la totalidad de proyectos financiados por el Estado, así como también se indica que, en caso de que se envíe la postulación, **no se podrá modificar posteriormente**.

#### PROGRAMA RECURSOS DE APOYO PARA ESTUDIANTES - SENADIS MODALIDAD CONTINUIDAD - SERVICIOS DE APOYO

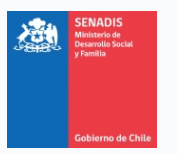

#### **Aceptar Condiciones**

publisher en capop camicadop por la mparación capor namental podran melan pecinia rendición de cuentas gastos ejecutados con anterioridad a la total tramitación del mencionado acto, y realizados en fecha posterior a aquel que formaliza la selección de los proyectos, siempre que existan razones de continuidad solventaran gastos posteriores a la ejecución del proyecto seleccionado, ni gastos asociados a la preparación de un proyecto para ser presentado a este concurso.

Nota: La expresión "total tramitación del acto administrativo que apruebe el convenio de ejecución" se refiere a la Resolución que aprueba el convenio que usted firmará si su proyecto es adjudicado. Por lo anterior, se recomienda consultar el cronograma general del concurso en bases de postulación y/o confirmar con la Oficina del Servicio, Dirección Regional, Nacional o Consulado según corresponda, para que le indique la fecha de la Resolución que aprueba el Convenio, pues solo a partir de esta nueva fecha, usted podrá imputar gastos con cargo a dicho Convenio.

> ¿Estás seguro que deseas enviar tu postulación? Al enviar tu proyecto, no podrás realizar futuras modificaciones.

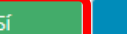

**No** 

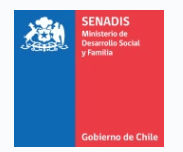

**6.** Al presionar **Sí**, se enviará tu proyecto, informándose de este hito:

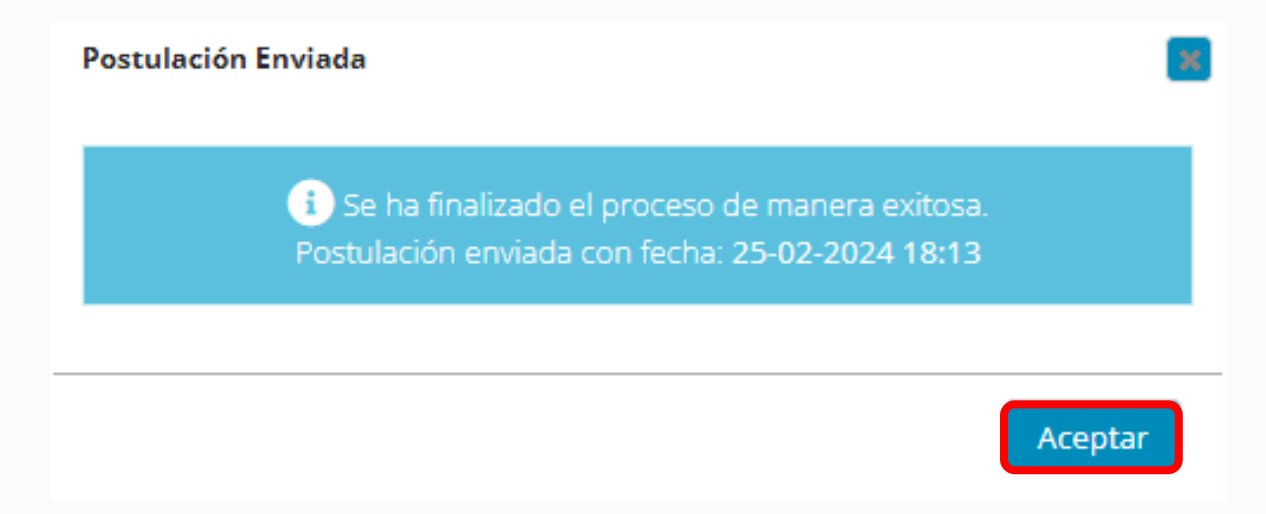

**7.** El sistema remitirá una copia de tu formulario de postulación, en formato PDF, así como también un certificado de recepción del proyecto, indicando la fecha, hora y el número de folio correspondiente, a los correos registrados dentro del formulario (apartado **Territorio y Notificación**) y a los correos declarados en el registro previo de **Datos Personales**.

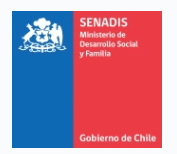

### <span id="page-69-0"></span>**¿DÓNDE PUEDO ACCEDER A MIS POSTULACIONES?**

- **1.** En caso de que desees ver tu postulación, podrás acceder a ella a través de la página web de [https://fondos.gob.cl/.](https://fondos.gob.cl/) Debes iniciar sesión como ciudadano, luego ir al módulo 5, **Mis Postulaciones**, donde podrás ver tanto las postulaciones que tienes en proceso como aquellas que ya enviaste y están finalizadas.
- **2.** Aquellas postulaciones que estén en proceso, y siempre que la Convocatoria se encuentre abierta, podrán ser editadas haciendo clic en **Editar Proyecto**:

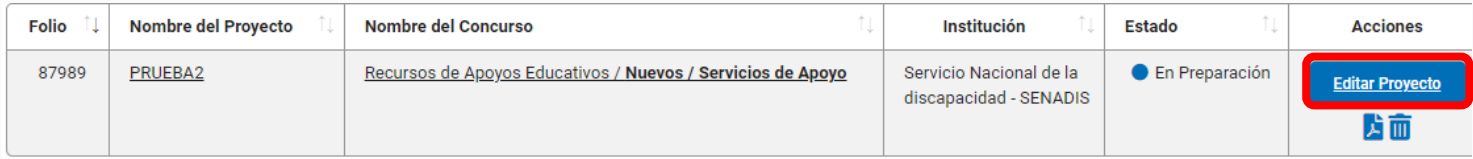

**3.** Aquellas postulaciones que hayan sido enviadas no podrán ser modificadas. En caso de que desees verlas, podrás hacerlo haciendo clic en **Ver Proyecto**:

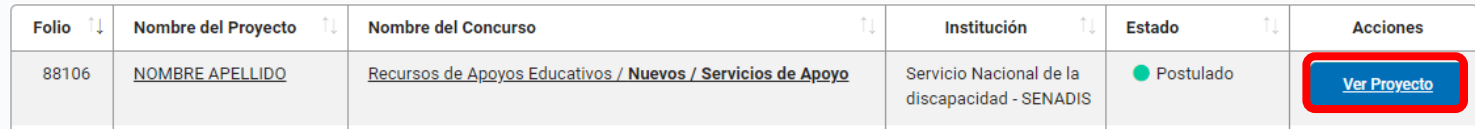